# GW-ETH-02A

## IQRF Ethernet Gateway

**Firmware v2.73**

## User's Guide

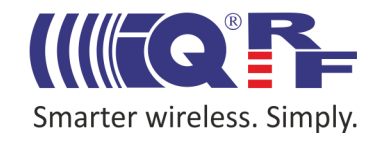

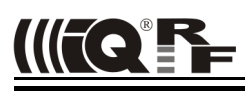

#### **Description**

GW-ETH-02A is an IQRF gateway for connection between IQRF and Ethernet networks allowing remote monitoring, data collection and control of IQRF network.

Main components are: 32b microcontroller, Ethernet controller, EEPROM memory, serial Flash memory, SD memory card, IQRF transceiver module with antenna and RTCC.

The gateway can communicate outside the IQRF network via Ethernet. Configuration is possible via internal www server, IQRF IDE or SD card.

GW-ETH-02A allows communication with IQRF IDE to configure internal TR module and simply create IQRF networks. It is fully compatible with the DPA protocol. Non-DPA applications are supported as well.

GW-ETH-02A supports exchanging data with any cloud server designed according to IQRF Cloud server specification.

#### **Applications**

- Remote monitoring and control
- Data acquisition/ collection
- Datalogger, IQRF Cloud supported
- Interface to building/home automation
- Connection of more IQRF networks to single PC
- DPA as well as non-DPA applications supported

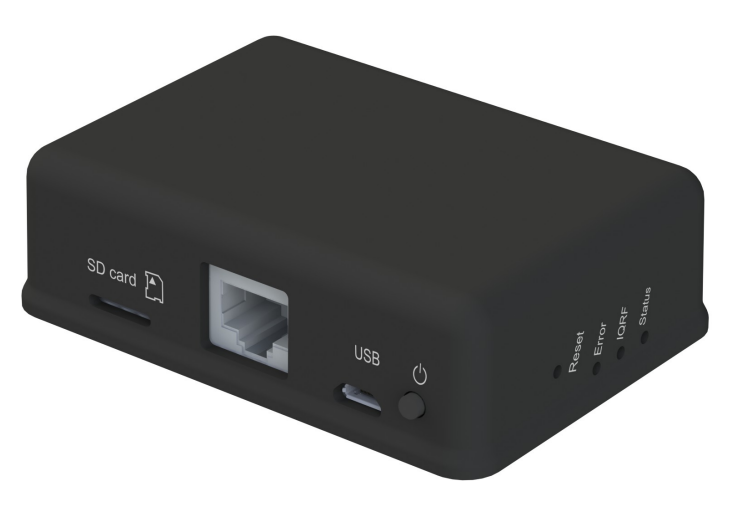

#### **Key features**

- HTTP client for communication with IQRF Cloud server
- HTTP server for remote management
- UDP server/client for communication with IQRF network
- DDNS support
- SNTP client for getting date and time from Internet
- DHCP client for automated getting of IP address
- NBNS server for using names instead of IP addresses
- RTCC (real time clock/calendar)
- Firmware upgrade via web server / SD card
- Upgrade of application in internal TR module via web server / IQRF IDE / SD card
- DPA and IQRF IDE compatible

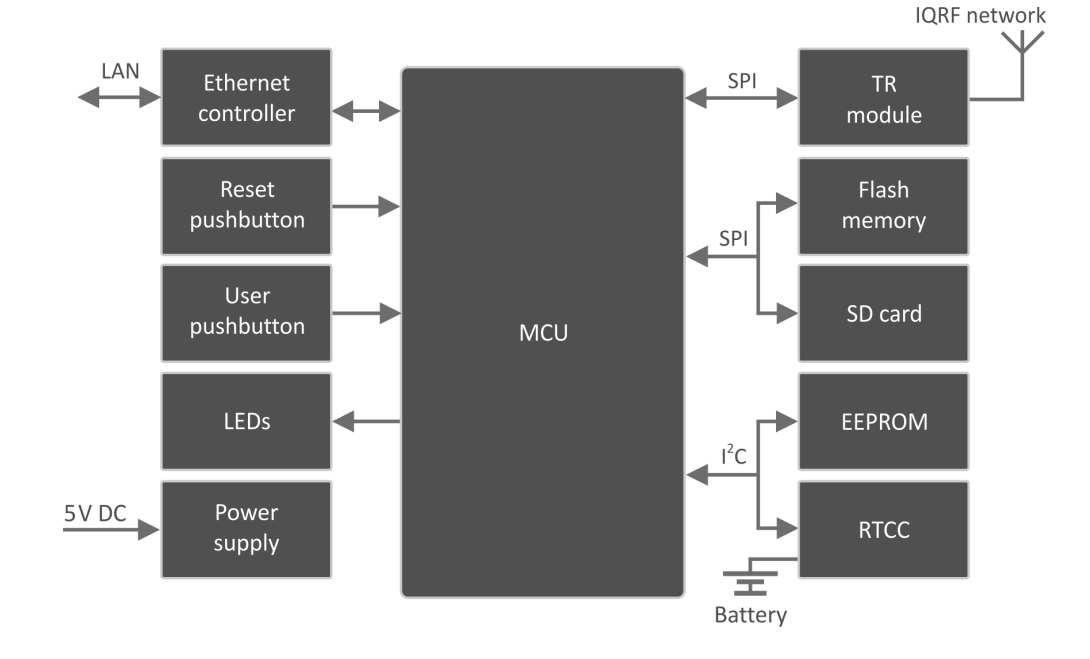

#### **Block diagram**

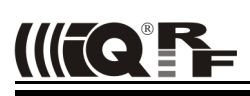

*This gateway can be used either with TR as well as with DCTR transceivers. For simplicity, only TR is mainly used further on throughout this document.*

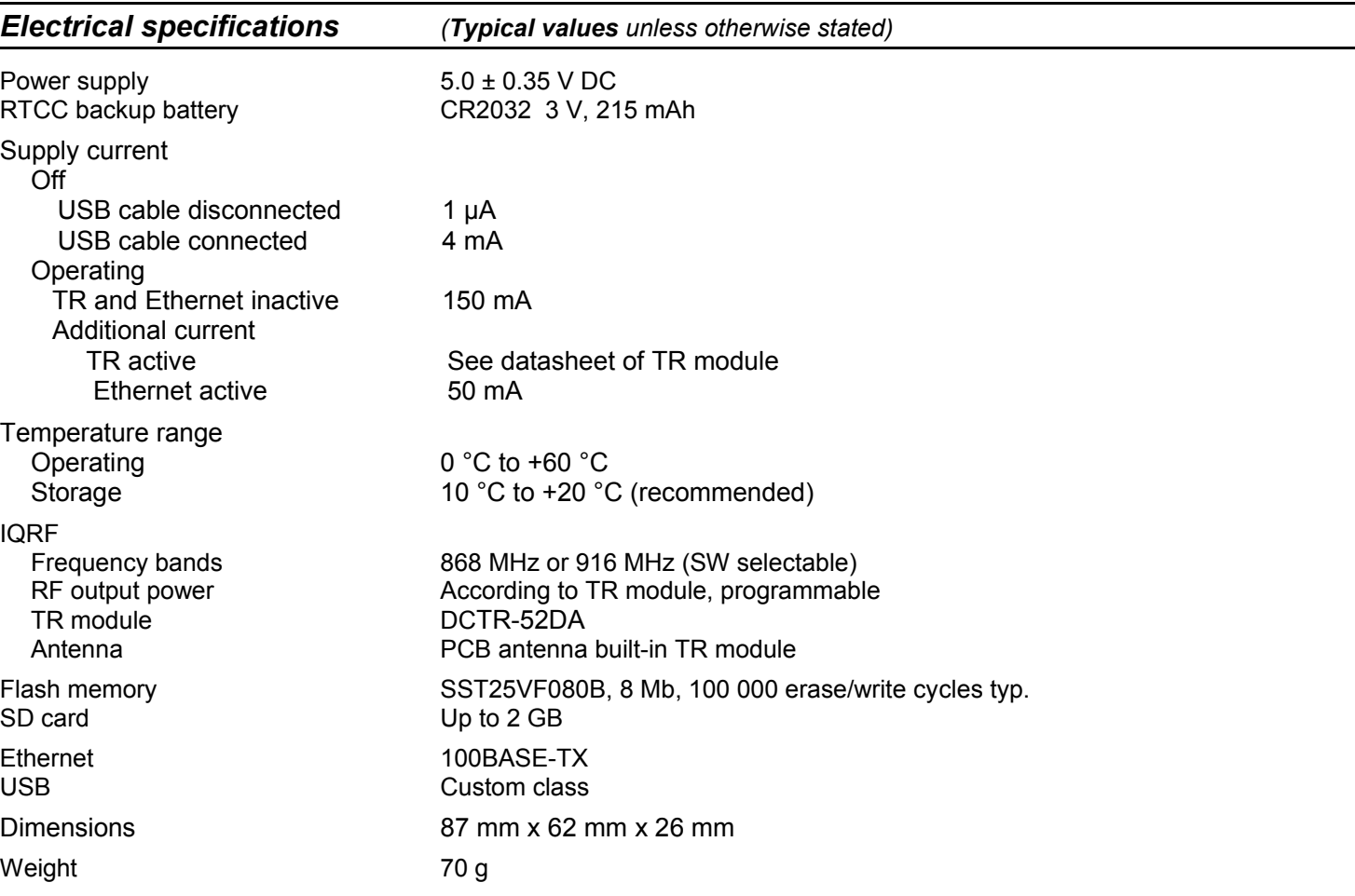

#### *Absolute maximum ratings*

Stresses above those values may cause permanent damage to the device. Exposure to maximum rating conditions for extended periods may affect device reliability.

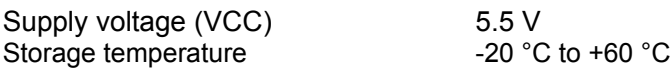

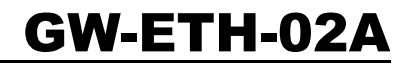

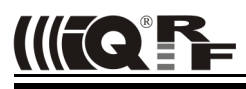

#### *Hardware*

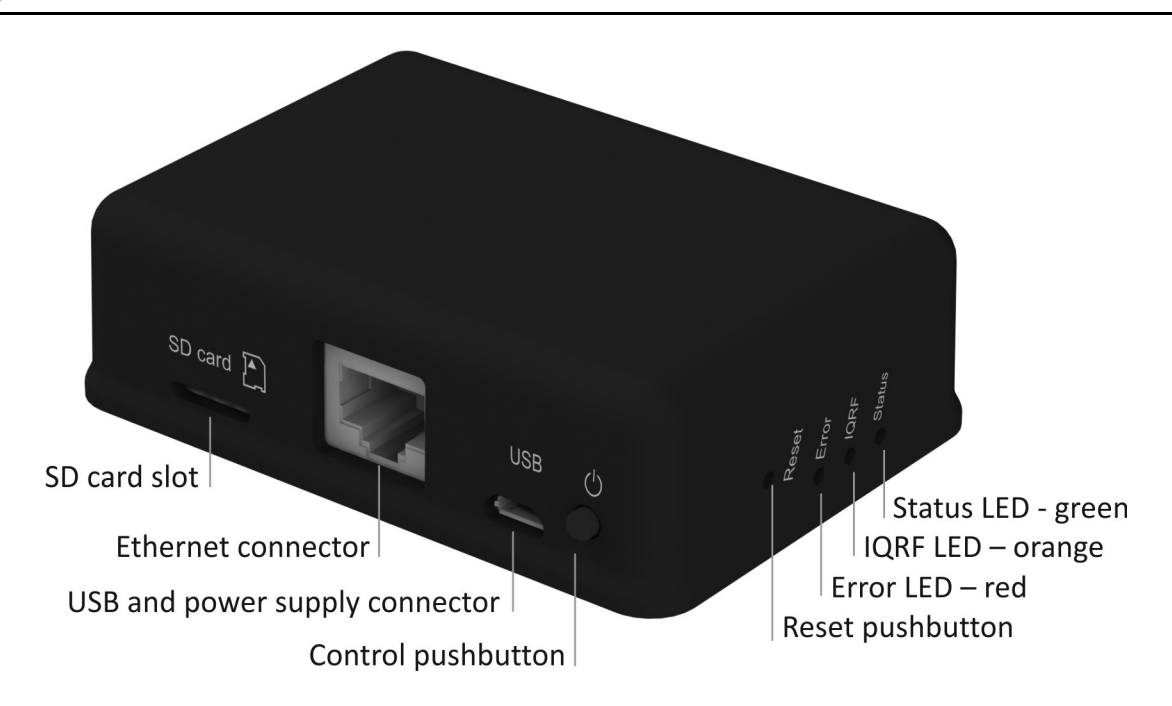

#### **Power supply**

GW-ETH-02A should be supplied via standard micro USB connector by external stabilized 5 V DC, e.g. from the power source delivered with the GW or from USB interface.

#### **Ethernet**

Ethernet/LAN line should be connected via standard 8-pin RJ-45 connector.

#### **Pushbuttons**

Both Reset and Control pushbutton functionality is fixed and can not be changed in application program.

#### **Control**

- Short press  $(< 1 s)$ : no effect
- Long press  $($ >1 s, < 10 s): GW off
- Long press (> 10 s): restore the factory settings of the gateway. (After 10 s all LEDs get off to indicate that the factory setting was restored.)

#### **Reset**

Reset button can be pressed by a pin through the hole in the case. It is intended to completely initialize the gateway.

#### **LEDs**

See Appendix 1 – LED indication.

#### **IQRF**

DCTR-52DA or DCTR-72DA wireless transceiver module is used for IQRF connectivity. Antenna is built in DCTR module.

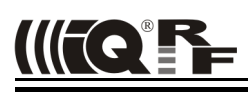

#### **Flash memory**

Log data is stored in circular buffer in Flash memory. When it is full and a subsequent write is performed, then it starts overwriting the oldest data.

There is 252 KB dedicated to IQRF RX data and 128 KB for IQRF TX data and same size for System log.

The number of records of IQRF RX/TX data depends on the parameter Packet size, which define how many payload data bytes is dedicated for every data record. For default setting (Packet size = 64 B) there is 3308 positions for IQRF RX and 1680 positions for IQRF TX. For System log there is always 6553 positions in the buffer.

The actual size of the data log is the Packet size + 14 B, where the additional 14 bytes are used for saving date, time and index of the log. In this way the user can calculate actual number of positions in the buffer.

Data volumes and recording frequency must be taken in account with respect to the Flash memory endurance.

When the Packet size is changed in the GW settings, all logs are cleared.

#### **Case**

*Caution:* It is not allowed to open the GW case otherwise the device may be damaged.

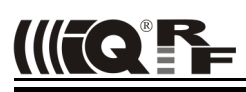

#### *Operation*

#### **Start up**

GW-ETH-02A is turned on by USB power supply connecting.

#### **Initialization**

• After the start-up, the GW checks its own hardware first. If there is no critical error it starts to initialize Ethernet. When a critical error occurs, the execution does not continue and the error code is indicated by LEDs.

#### **Communication**

The size of payload IQRF data transmitted between the GW and the IQRF network is limited to 64 B in both directions.

GW-ETH-02A can work in the following modes:

#### **Datalogger mode**

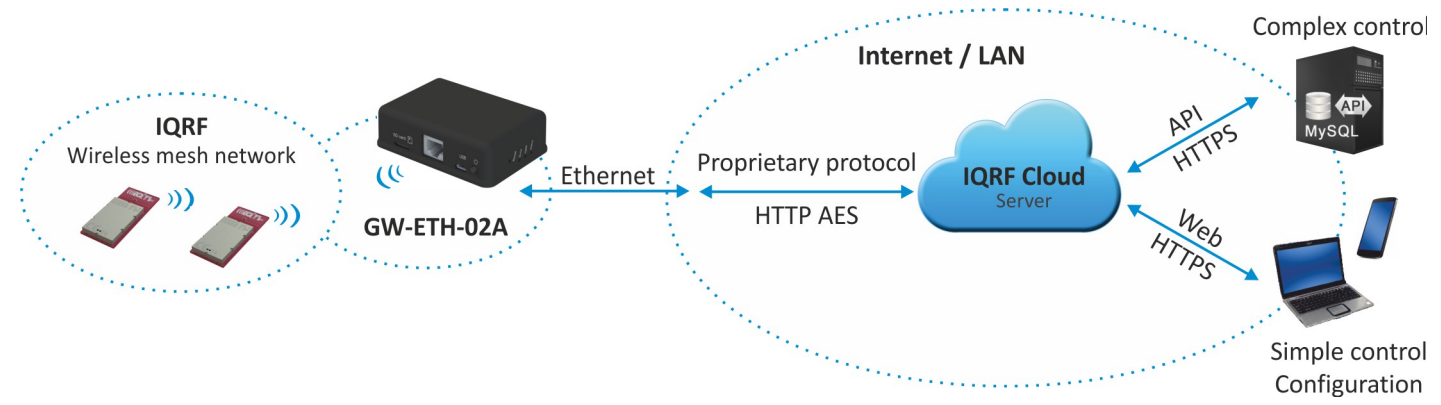

- All incomming IQRF data (IQRF RX) is stored and logged in internal Flash memory. When used with IQRF Cloud, the logged data is transmitted to the Cloud server always after the Cloud period elapsed. See chapters *IQRF IDE – GW Tool* and *Web server*.
- Data to be sent to IQRF (IQRF TX) is stored in internal Flash memory. When used with IQRF Cloud, the data is stored in the Cloud server first, transferred to the GW always after the Cloud period elapsed and then forwarded to IQRF network.
- If the communication between the GW and the Cloud server failed, the GW indicates an error.

### **Gateway mode**

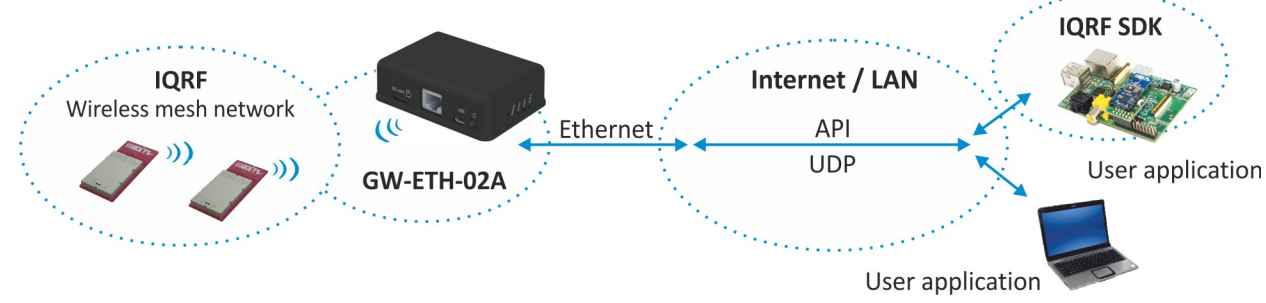

- Direct connection between IQRF networks and remote device via UDP channel is established.
- The communication uses a specific application protocol, see chapter *Application protocol for UDP channel*.
- Errors in communication between the GW and the remote device should be solved by the user application.

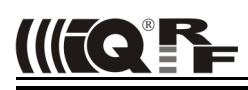

#### **Using IQRF IDE**

- The IQRF IDE **GW Tool** is intended for GW configuration, checking of operational and error states and for access to the datalogger. When using the GW Tool, the communication via Ethernet is enabled.
- Additionally, IQRF IDE can be used similarly as for the CK-USB-04(A): uploading the code into TR transceiver, configuration of TR module inside the GW, debugging of the application, using the IQMESH Network manager etc. In this mode the communication via Ethernet is disabled.

#### **Internal web server**

To get connected to the internal web server it is necessary to know IP address of the GW or the GW host name (if the network supports the NBNS, i.e. within the LAN only). Internal web server is used for GW configuration (manually in graphic environment or by loading a binary file  $*$ .  $gwenfg$ ), datalogger reading (TX, RX, System log), TR module programming (\*.hex, \*.iqrf, \*.trcnfg) and FW upgrading (qweth.hex). When uploading any of these files, it is necessary to have SD card plugged in the GW card slot, otherwise the operation can not be completed.

#### **GW configuration**

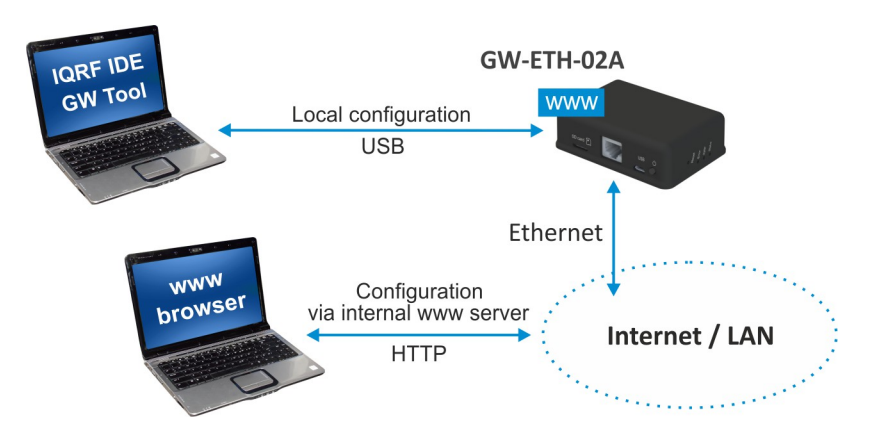

GW configuration is possible via internal www server, IQRF IDE or (especially for troubleshooting) via SD card.

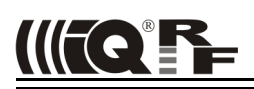

#### **SD card file structure**

The SD card is intended for development, service and maintenance. It should be accessed primarily by the GW while direct writing by the user (externally by a standard SD card reader/writer) is recommended for exceptional purposes only. The standard way to perform required changes is using the internal web server.

The SD card uses the following folders:

- Root The root directory is intended for a new FW (gweth.hex file) to be used for upgrade.
- TRUPLOAD The folder intended for files to be uploaded into the TR module  $(*.$  hex,  $*$ , igrf,  $*$ , trcnfg).
- GWCNFG The folder intended to record a new GW configuration  $(*.gwenfg).$
- BACKUP The folder intended for current GW configuration  $(q_w, q_w)$

When using the web server, all folders and files are created automatically when required. In case of external direct writing the required folders must be created by the user. Files not necessary any more are automatically deleted after the usage.

#### **System log**

All important events are logged. System logs can be read using IQRF IDE GW Tool or the GW web interface.

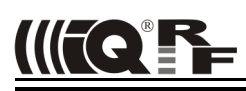

#### **Date and time**

GW-ETH-02A contains a real time clock/calendar (RTCC). Date and time are synchronized using SNTP/Cloud server.

#### **TR module data exchange**

Data between the internal TR module and the GW memory is transferred bidirectionally via SPI (using the bufferCOM memory array inside the TR module). Therefore, the application in TR must have the SPI communication activated. When using DPA, **a hardware profile with SPI interface must be uploaded in TR.** Such plug-in is uploaded from the factory. The maximum SPI packet length is 64 B.

#### **Ethernet services**

- HTTP client for communication with IQRF Cloud server (using the 128 b AES encryption)
- HTTP server offering web pages for remote management via a common browser
- HTTP client for getting and updating of public address from DDNS
- UDP server/client for communication with IQRF network and for remote GW management
- SNTP client for getting date and time from time server
- ICMP server allowing "ping" to GW from a remote host
- DHCP client for automated getting of IP address from the DHCP server
- NBNS server for using names instead of IP addresses within the LAN

#### **GW identification**

#### **MAC address**

Every device has a unique MAC address in the format 00  $1F$  D5  $xx$   $xx$   $xx$ , where:

- 00 1F D5 is the OUI dedicated to MICRORISC s.r.o.
- $\cdot$  xx xx xx is a device serial number

Actual MAC address is printed on the label at the bottom of the GW-ETH-02A case.

#### **ID**

Another unique number (manufacturer's identification) used to identify the gateway by IQRF IDE, the IQRF Cloud server and user applications utilizing the Cloud via API.

For GW-ETH-02A:  $ID = 12$  xx xx xx, where xx xx xx are last 6 digits of the MAC address.

#### **NBNS Name**

igrf xxxx, where xxxx are the last 4 digits of the MAC address.

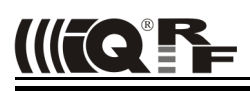

#### *IQRF Cloud*

The IQRF Cloud provides an effective way to exchange data between IQRF wireless device(s) and a user superordinary system implemented by a higher level platform (e.g. PHP, JavaScript or web interface) and connected via Internet or a LAN.

As an interface to IQRF, the GW-ETH-02A or another IQRF gateway providing Internet connectivity (Ethernet, GPRS or WiFi) is intended.

An IQRF Cloud server is available free of charge on http(s)://cloud.iqrf.org provided by CIS (Complete Internet Services, s.r.o., an IQRF contractual partner for cloud solutions). Moreover, a licensed version is available for every user of an IQRF gateway prefering to implement and operate one's own IQRF Cloud. Refer to the IQRF Cloud User's Guide for details.

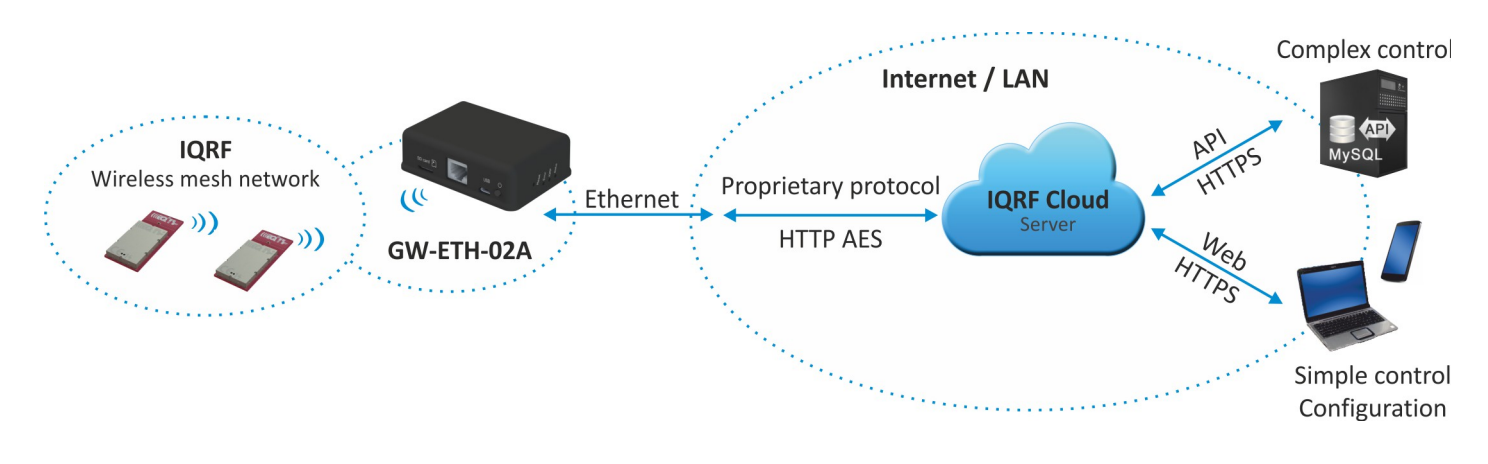

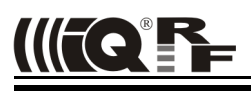

#### *IQRF IDE – GW Tool*

IQRF IDE 4.20 and higher is required.

#### **Login to GW Tool**

The GW Tool can be invoked from IQRF IDE menu Tools  $\rightarrow$  GW Tool.

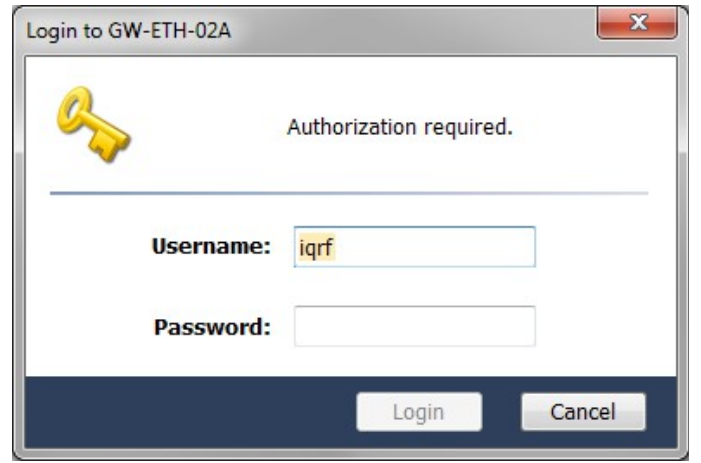

To open the Tool, the username and the password must be entered. Default values are  $\text{im} \tau$  and  $\text{im} \tau$ .

#### **Status**

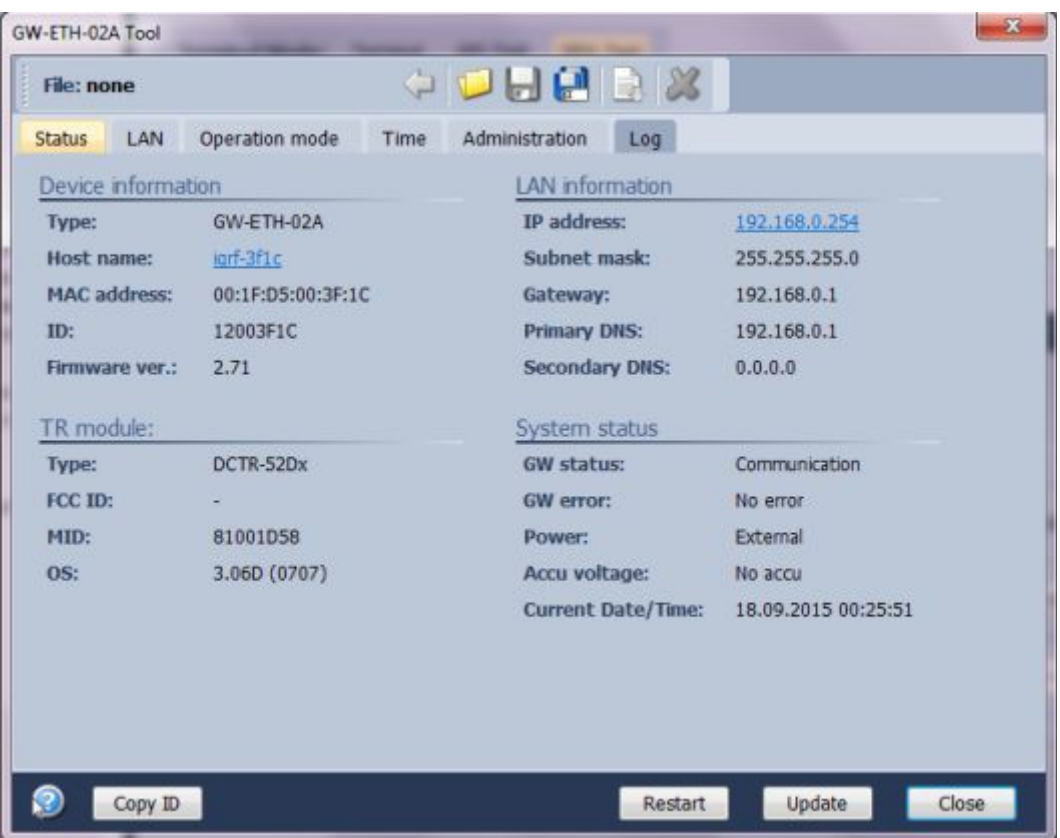

The *Status* tab contains general overview about the gateway status. Several buttons are available to control the GW:

- Copy ID To copy the GW ID to the clipboard
- 
- Restart To restart the gateway<br>• Update To update the Status ta To update the Status tab
- Close To close the GW Tool window

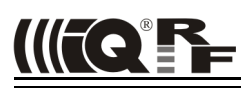

#### **Device information**

- Type Current GW type
- Host name Name identification of GW in Ethernet network (used by NBNS)
- MAC address Globally unique identification of GW Ethernet interface
- ID Unique identification number of the gateway
- Firmware ver. Current firmware version

#### **TR module**

- Type **IQRF TR module type inside the gateway**
- FCC ID FCC certification identification
- MID Unique IQRF TR module identification number
- OS IQRE OS version of the TR module

#### **LAN information**

- IP address Current IP address of the GW
- Subnet mask Ethernet network address range
- Gateway Main gateway/server of the Ethernet network
- Primary DNS Primary server with DNS service
- Secondary DNS Secondary server with DNS service

#### **System status**

- GW status Current operation executed by the gateway:
	- Communication
	- Cloud Server Communication
	- Error
	- GW error **An error during execution indication:** 
		- No Error
		- TR SPI Error
		- LAN Error
		- Cloud Server Error
	- SD Card Error
- 
- Power External " irrelevant for GW-ETH-02A • Accu voltage  $\blacksquare$  No accu" – irrelevant for GW-ETH-02A
- Current Date/Time The date and time used in the gateway

#### **LAN**

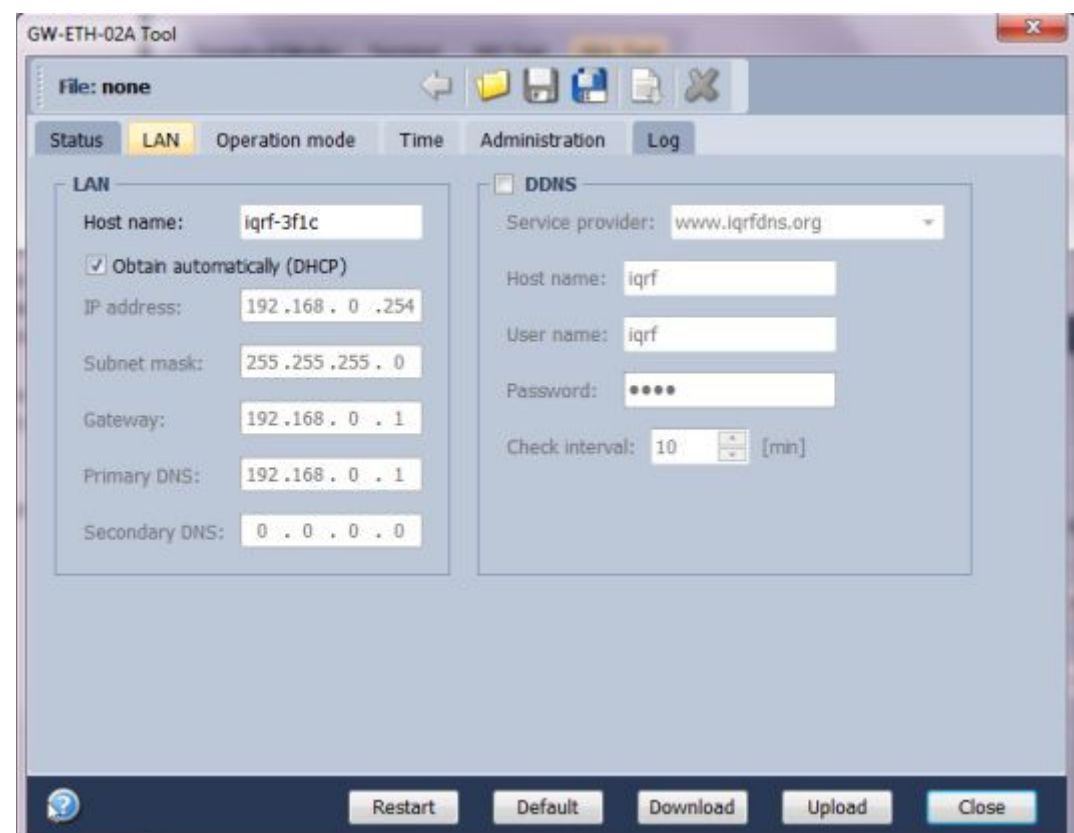

The following buttons are available in addition to previous ones:

- 
- Restart To restart the GW with current configuration
- Default To restore the default configuration
- Download To read the configuration from GW
- Upload To store the configuration to GW

#### **LAN**

It allows to set/get the parameters relating to Ethernet connection.

- Host name Name identification of GW in the Ethernet network (used by NBNS). If the main gateway/server offers NBNS service, it is allowed to use this host name instead IP address of GW
- Obtain automatically (DHCP) If the main gateway/server offers DHCP service, it is allowed to get all LAN parametres automatically (IP address, Subnet mask, Gateway, Primary DNS,
	- Secondary DNS)
- IP address Current IP of the GW
- Subnet mask Ethernet network address range
- Gateway Main gateway/server of the Ethernet network
- Primary DNS Primary server with DNS service
- Secondary DNS Secondary server with DNS service

#### **DDNS**

DDNS service allows to get public address of network which the GW is assigned in. GW communicates with the DDNS server in checking interval and transmits its current IP address.

• For IQRF DNS:

The user or user application reads the IP address from the service provider server using the ID of the GW. • For other DDNS servers:

- The user or user application accesses the GW using the Host Name. Refer to the website of given server.
- DDNS DDNS service activation
- Service provider List of supported DDNS servers<br>• Host name Mame identification of GW withir
- Name identification of GW within DDNS
- User name DDNS account username<br>• Password DDNS account password
- DDNS account password
- Check Interval Communication period between the GW and DDNS server

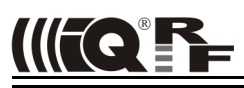

#### **Operation Mode**

The *Operation mode* tab provides the setting of the gateway.

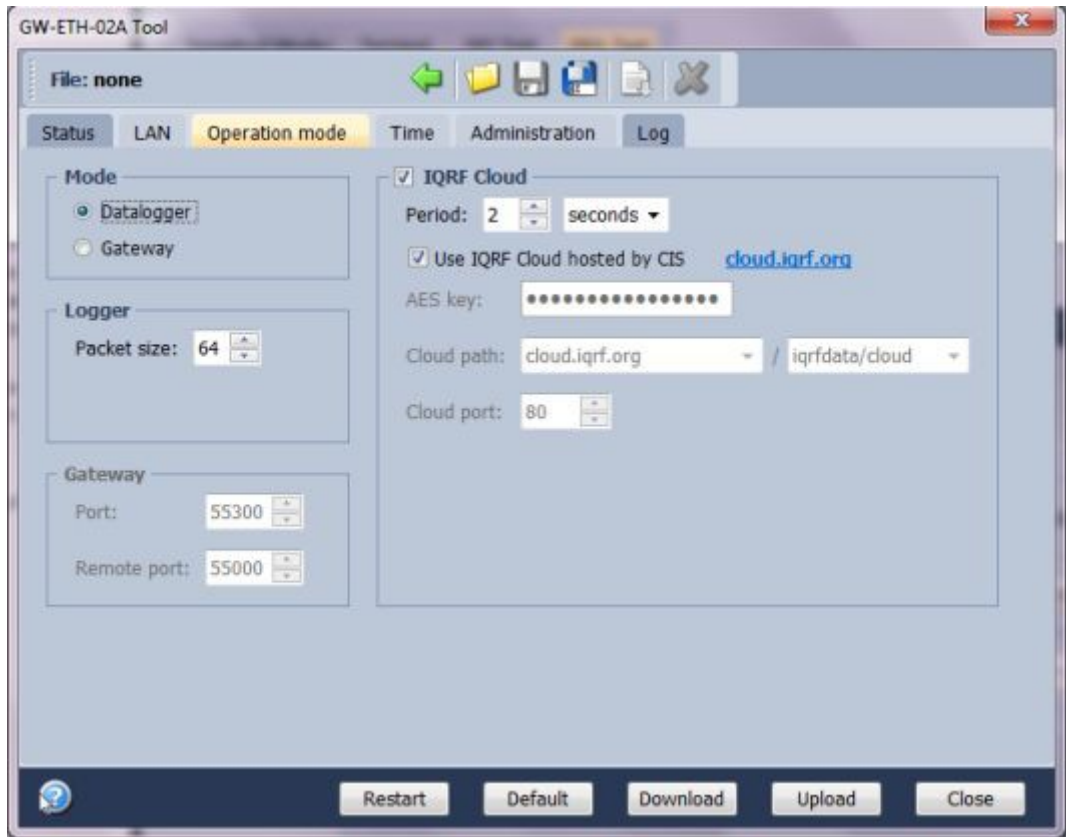

#### **Mode**

- Dataloger The datalogger is active. Its content can be read using IQRF Cloud server (if enabled), GW web server or IQRF IDE GW Tool.
- Gateway UDP channel is active. It is direct connection to the GW (without IQRF Cloud) using the application protocol described in chapter *Application protocol*. Communication ports can be selected in the *Gateway* field - *Port* and *Remote port*.

#### **Logger**

• Packet Size The size dedicated for the data log in the gateway memory. By default, this value is set to 64 B, the same as the maximum size of the IQRF packet. Shorter packets allow to store more data logs. Minimum packet size is 1 B. When an IQRF packet oversizes the selected packet size, a part of user data is lost.

When the packet size is changed the content of internal memory is cleared.

#### **IQRF Cloud**

- Period Defines how often the gateway transmits the data to IQRF Cloud server. Allowed values are from 2 s to 24 hours.
- Use IQRF Cloud hosted by CIS The gateway is configured by default to communicate with IQRF Cloud server provided by CIS. Any gateway can also communicate with another IQRF Cloud server provided by anyone else. In such a case, the checkbox must be unchecked and the following fields must be filled.
- AES key Encryption key used for secure communication between the gateway and the IQRF Cloud server. The same key must also be specified at the server side.
- Cloud path The URL address where IQRF Cloud server is hosted. The '/cloud' substring must follow
- Cloud port The TCP port used. In most cases port 80 is used.

#### **Gateway**

- GW Port UDP port for the GW side.
- Remote port UDP port for a remote device side.

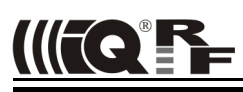

#### **Time**

GW time and date setup.

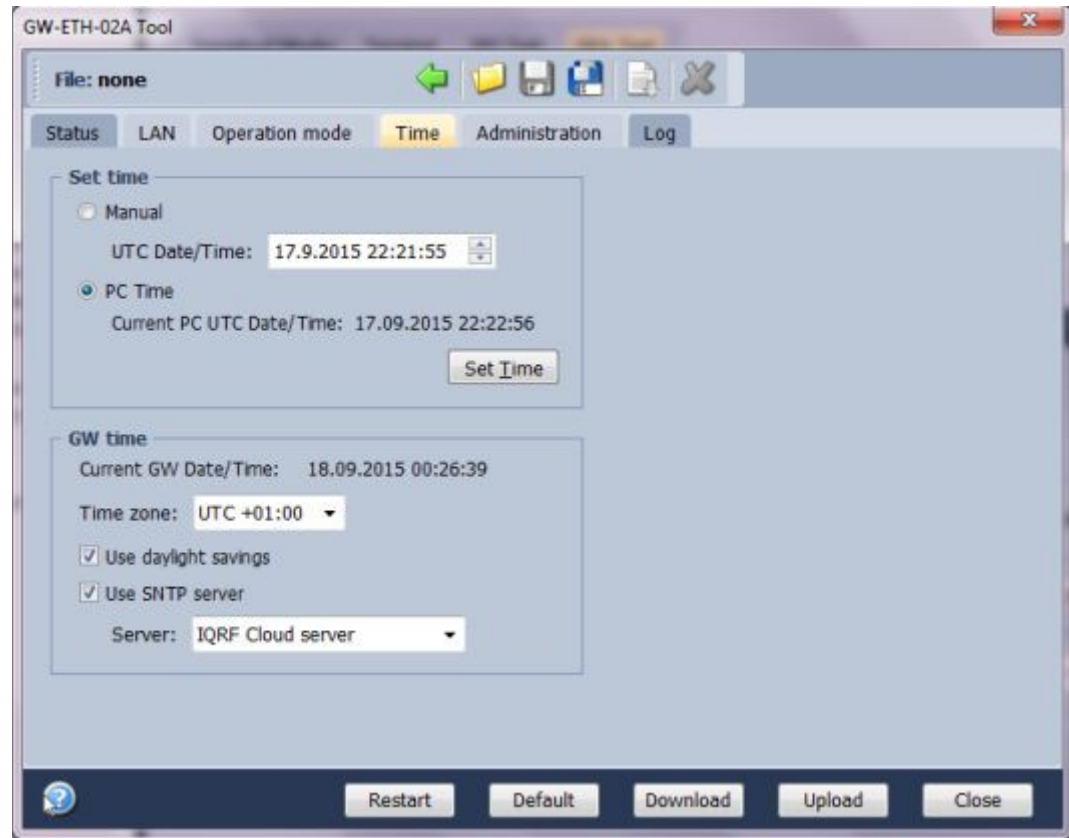

#### **Set time**

- Manual To setup the time manually
- PC time To upload the date and time from connected PC.

Selected time is transferred to the GW by the *Set Time* button.

#### **GW time**

- Current GW Date/Time Date and time currently running in the GW
- Time zone Time zone selection
- Use daylight savings Daylight savings for given time zone selection
- When activated, the GW time will be synchronized with speicified SNTP server time once per 6 hours.
- Server SNTP server selection. IQRF Cloud server is also available for this.

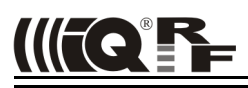

#### **Administration**

The user can change the username and the gateway password here. When the password is changed, in order to allow an access the data on the Cloud server it must be changed there too. The change of username has no effect for that. Allowed password length is from 4 to 8 characters. When the username or the password is lost, the user can reset the gateway to factory settings. The default username and password values are igrf and igrf.

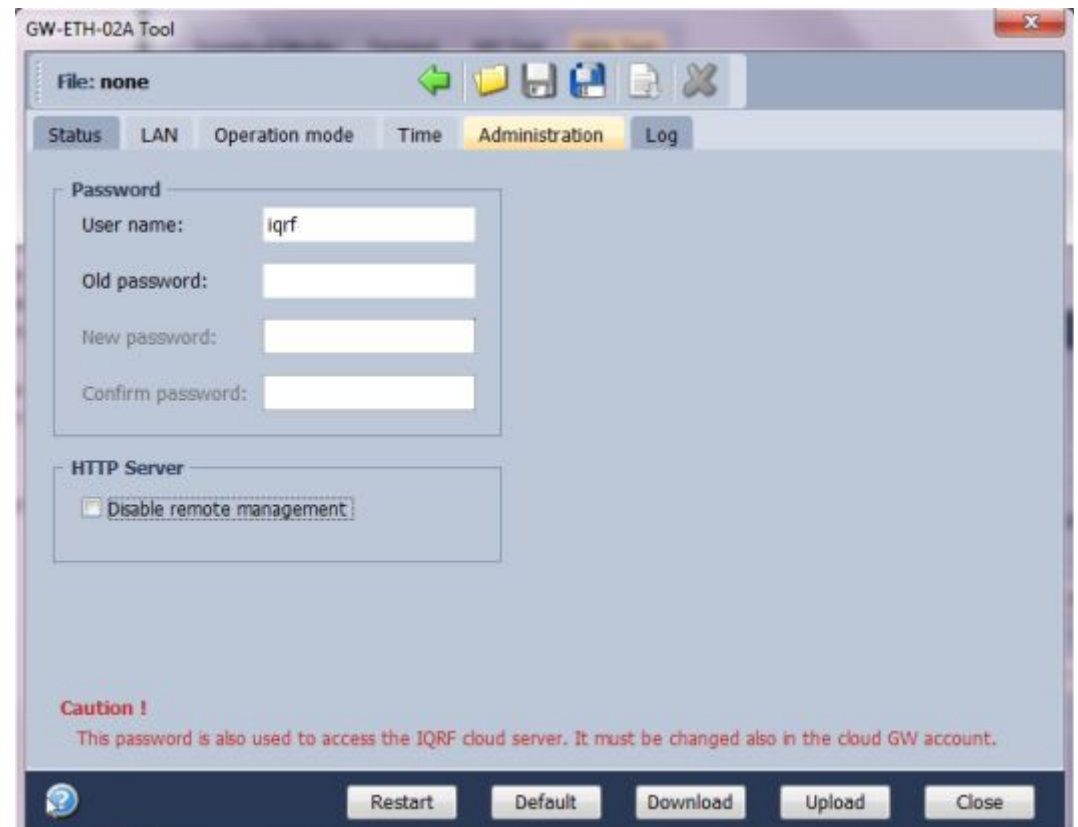

#### **HTTP Server**

• Disable remote management Internal web server inside the GW can be disabled. The change takes effect after GW reset. The configuration through IQRF IDE – GW Tool is possible even if this option is disabled.

#### **Log**

Transmitted data stored on the Cloud server stays also accessible directly in the GW buffer.

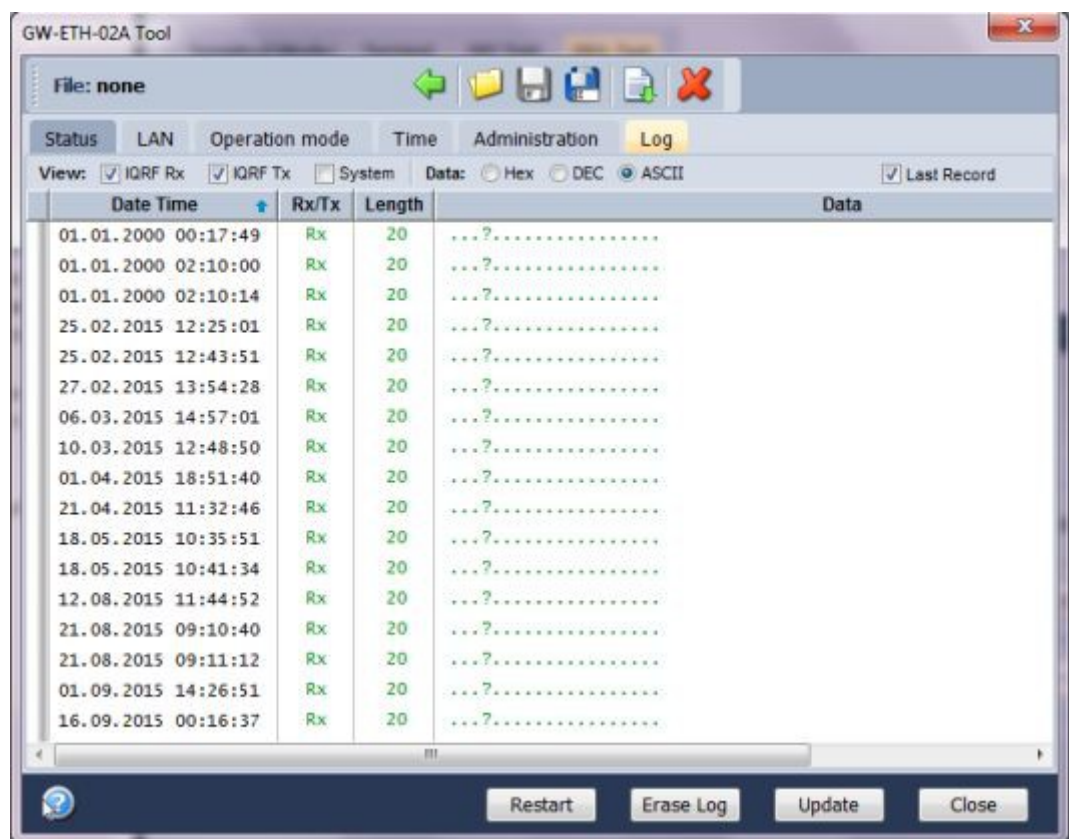

Buttons:

- Restart To restart the GW
- Erase Log To erase the content of the whole GW internal log memory
- Update To read the data from the GW and refresh the *Log* window
- Close To close the *GW Tool* window

Three types of logs are stored in the gateway:

- IQRF Rx Data received from IQRF network and transmitted to the Cloud server
- IQRF Tx Data downloaded from Cloud server and transmitted to IQRF network
- System Certain events that occurs during the execution. The user do not usually need to take care about it. Nevertheless it can be helpful in case of nonstandard behavior.

Last Record When selected, the output list is scrolled down to display the last acquired data.

The format of IQRF RX/TX data depends on the user application in TR (e.g. DPA or any user-specific protocol). The format of system log is fixed. It contains the following information:

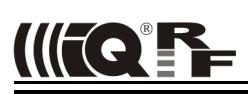

#### The following system events are logged:

- GW\_ON\_BY\_EXT\_POWER\_ON
- GW\_RESET\_FOR\_NEW\_SETTINGS
- GW\_LAN\_ERROR
- SD\_CARD\_ERROR
- CLOUD\_REGISTRATION\_DONE
- CLOUD LICENSE DONE
- CLOUD\_CONNECTION\_ERROR
- CLOUD REGISTRATION ERROR
- CLOUD\_UPLOAD\_ERROR
- CLOUD\_DOWNLOAD\_ERROR
- CLOUD\_DOWNLOAD\_CONF\_ERROR
- CLOUD\_SYSTEM\_PACKET\_ERROR
- CLOUD UNKNOWN PACKET RECEIVED
- CLOUD\_LICENSE\_ERROR
- TR\_SPI\_ERROR

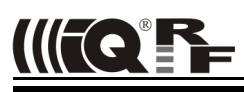

#### *Web server*

The web server inside the GW is primarily intended for GW configuration and for local reading out from the datalogger. To access the web server, the IP address of given GW must be known. When accessing from a local network, the domain name 'igrf xxxx' (where xxxx are last 4 digits of the MAC address) can be used instead of the IP address. Both GW user name and the GW password are preset to 'igrf' from the factory. Every page of the web server has a help.

It is recommended to change the user name and it is required to change the GW password as soon as possible, just after the first login to the web server.

Web server can be enabled/disabled in IQRF IDE *GW Tool/Administration*.

#### **Menu**

The main menu provides an access to the configuration pages of GW.

- *Status* page shows information about the device, current network connection and the GW status.
- *LAN Setup* page allows to select the network connection parameters.
- *Operation Mode* page allows to select GW mode which GW works in.
- *Dynamic DNS* page allows to configure Dynamic DDNS service used to find the public IP address of the GW.
- *Password* page allows to change the access parameters for the Web server, Cloud server and IQRF IDE.
- *Time* page allows to set the time and date manually or to activate automatic time synchronization with the selected time server.
- *Configuration* page allows to write / read the GW configuration binary file \*.gwcnfg.
- *TR upload* page is used to program the TR module.
- *FW upgrade* page allows to upload a new firmware.

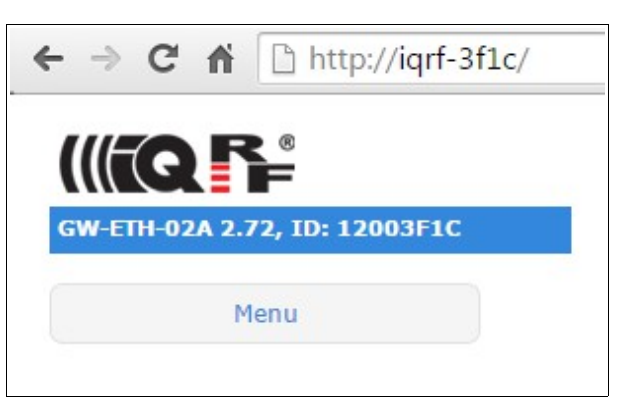

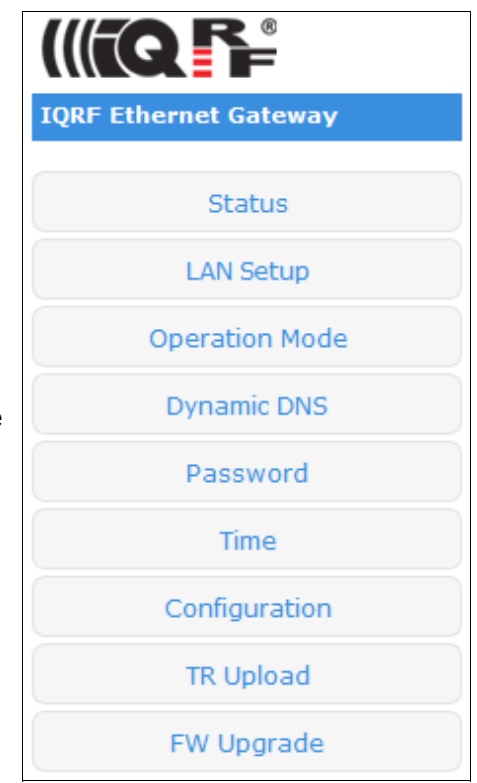

#### **Status**

#### **Device information**

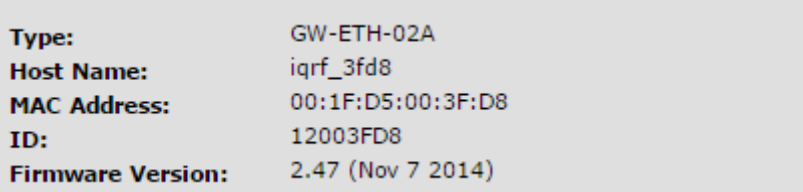

- Type **GW** type
- Host Name **Name identification within local network** (using this name instead of IP address), in the networks where NBNS is supported
- MAC Address Globally unique identification of GW device within Ethernet networks
- ID Unique identification of the gateway within the MICRORISC product line
- Firmware Version Current firmware version (and build date)

#### **LAN information**

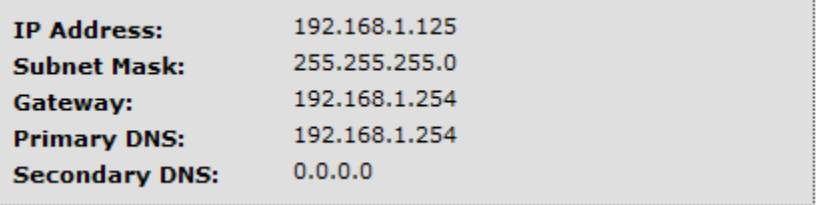

The network connection parameters set manually or obtained through DHCP.

#### **TR module**

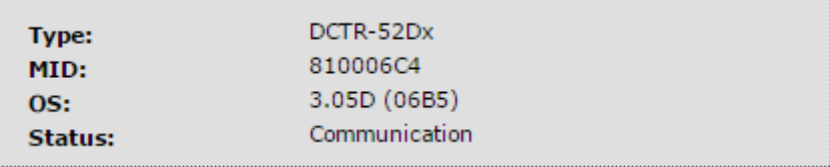

- Type TR module type inside the GW
- MID Unique IQRF TR module identification number
- OS Current version of IQRF OS (and build version) of TR module
- Status: The state which the TR module is in

#### **System status**

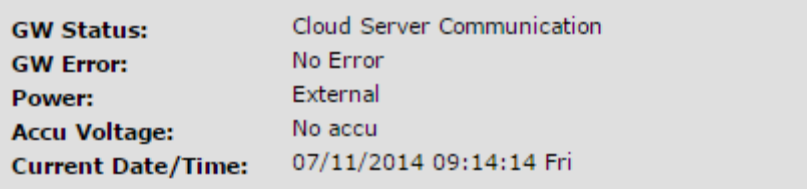

- 
- GW Status Current operation executed by the gateway. See chapter *System status* above.
	- GW Error: Indicates whether there is an error during execution
- Power Power supply type
- Accu Voltage Not intended for GW-ETH-02A
- Current Date/Time Current time of RTCC inside the GW

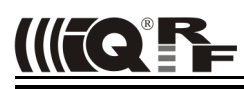

#### **LAN setup**

On this page it is possible to change the name (*Host Name*) for access to the GW which can be used within a local network instead of the IP address. If the DHCP service is available in the network, the *Obtain automatically* checkbox should be activated, otherwise the parameters for access to the LAN network must be selected manually.

In the factory settings, these parameters are obtained automatically from the network using DHCP.

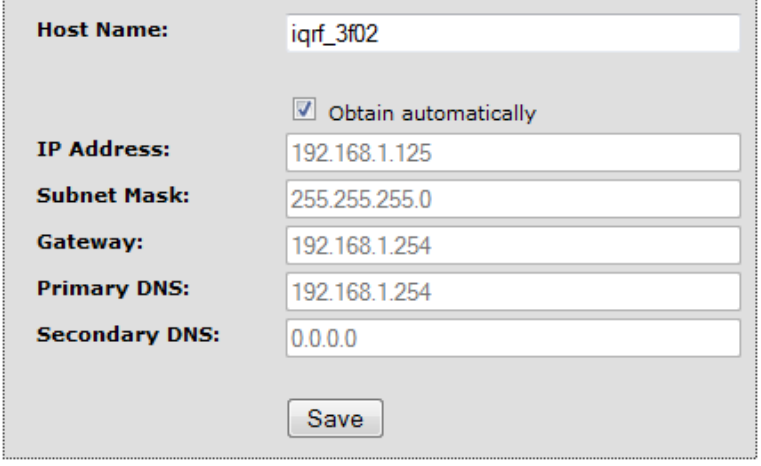

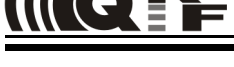

#### **Operation mode**

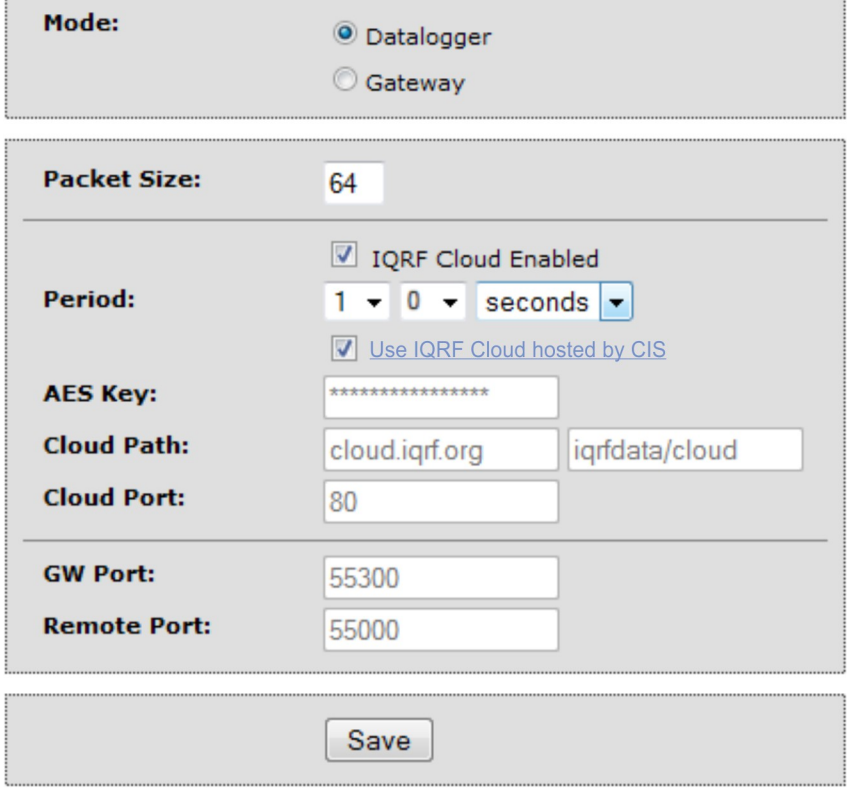

• Mode *Datalogger Mode* activates storing data from IQRF network. This data can be read at the *Data Interface* page, by the Cloud server (if the communication with the Cloud server is enabled) or using IQRF IDE. *Gateway mode* enables communication via UDP channel between the GW and a remote system according to the documented application protocol. The default setting is Datalogger mode. • Packet Size The size of the user data in IQRF packets. By selecting a smaller value is possible to store a larger number of packets. If the actual IQRF packet is longer, the remaining data is not saved.

- IQRF Cloud Enabled Activates the communication with the Cloud server
- Period Communication period which GW uploads/downloads data to/from the Cloud server in. Every digit of the double-figure number is set separately.
- Use IQRF Cloud hosted by CIS Allows to utilize the ready-to-use IQRF Cloud server hosted by CIS.
- AES key Encryption key used for the first connection to the Cloud server
- Cloud Path The URL address where IQRF Cloud server is hosted. The  $1/$ cloud' substring must follow
- Cloud Port The TCP port used. In most cases port 80 is used.
- GW Port UDP port for the GW side.
- Remote port UDP port for a remote device side.
- Save **The button to confirm changes and close the window.**

### **Dynamic DNS**

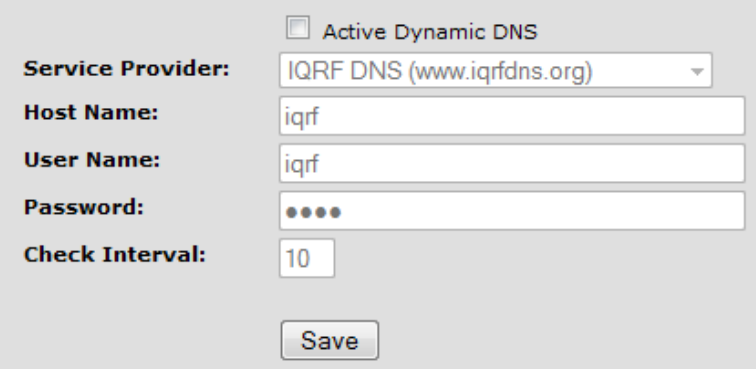

- Active Dynamic DNS Activates the GW DDNS server communication. In the factory settings the DDNS is inactive.
- Service Provider DDNS service provider selection
- Host Name Name identification of the GW within DDNS
- User Name Username for DDNS account
- Password Password for DDNS account
- Check Interval Communication period between the GW and the Service provider server (in minutes). Minimum value is 10 minutes.

#### **Password**

In factory settings the User Name and the Password are "igrf". The password should be changed by the user on the *Password Setup* page. To accomplish a change, the original password and the new one must be stated. For security, the new password must be typed two times.

When the password is forgotten, the factory settings of the GW must be restored by the Control pushbutton (see chapter *Pushbuttons* above). Then the factory preset username and password are restored.

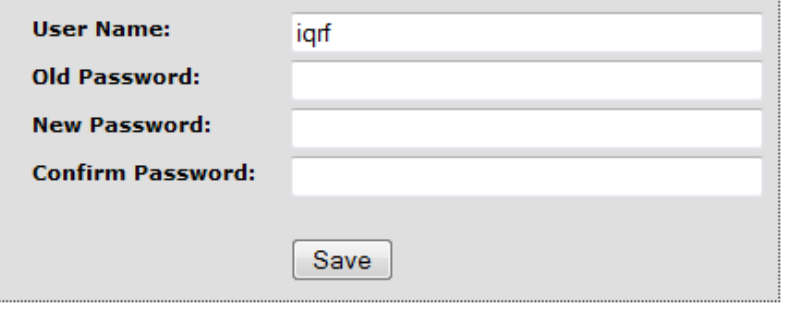

**Time**

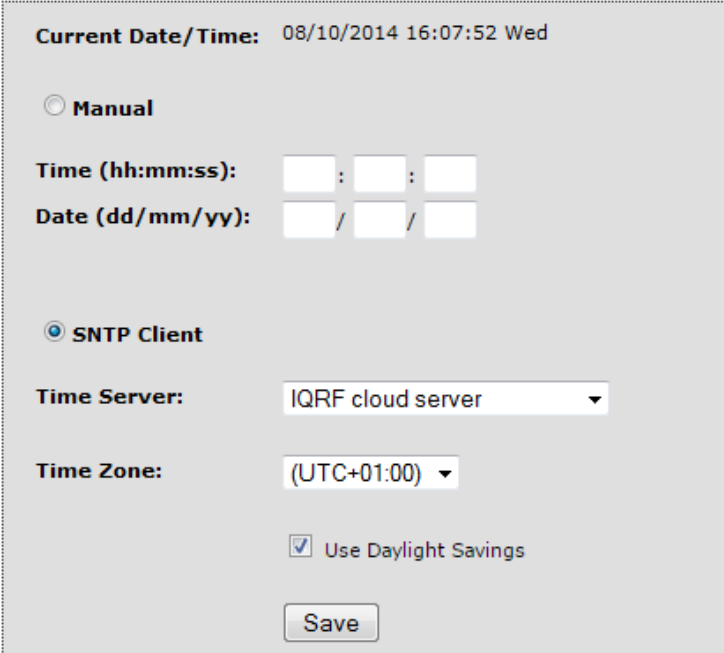

The *Time Setup* allows to set the time of the internal clock measured by the GW. The time is required especially for the datalogger. Individual logs are provided with time stamps. The time can be setup manually or via the SNTP service. The SNTP provides periodical time synchronization from one of selected time servers. As a time server, the IQRF Cloud server can be used as well. In the factory settings the time and date are synchronized with the IQRF Cloud server.

#### **Configuration**

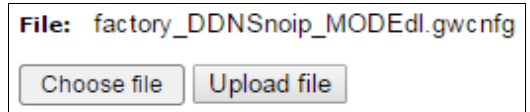

This page allows to upload the binary configuration file  $*$ . qwcnfq or generate this file based on the current GW settings. This type of file can be also generated by IQRF IDE GW Tool.

#### **TR upload**

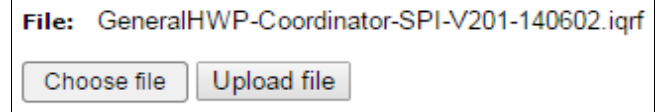

This page allows to reprogram the TR module inside the GW. Supported files are  $*$ . hex,  $*$ . iqrf and  $*$ . trcnfg. \*.trcnfg can be generated by export of TR configuration in IQRF IDE.

#### **FW Upgrade**

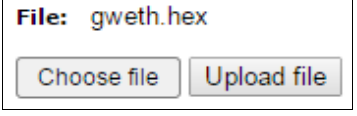

This page allows to upgrade the GW by a new firmware (file gweth.hex) which may be released by IQRF manufacturer and available on the product web page. See chapter *FW upgrade* – Bootloader below.

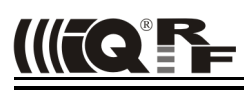

#### **Factory setup**

This initial setup can be restored whenever the control button is pressed for more than 10 s. This can be useful if it is not possible to establish communication due to wrong configuration.

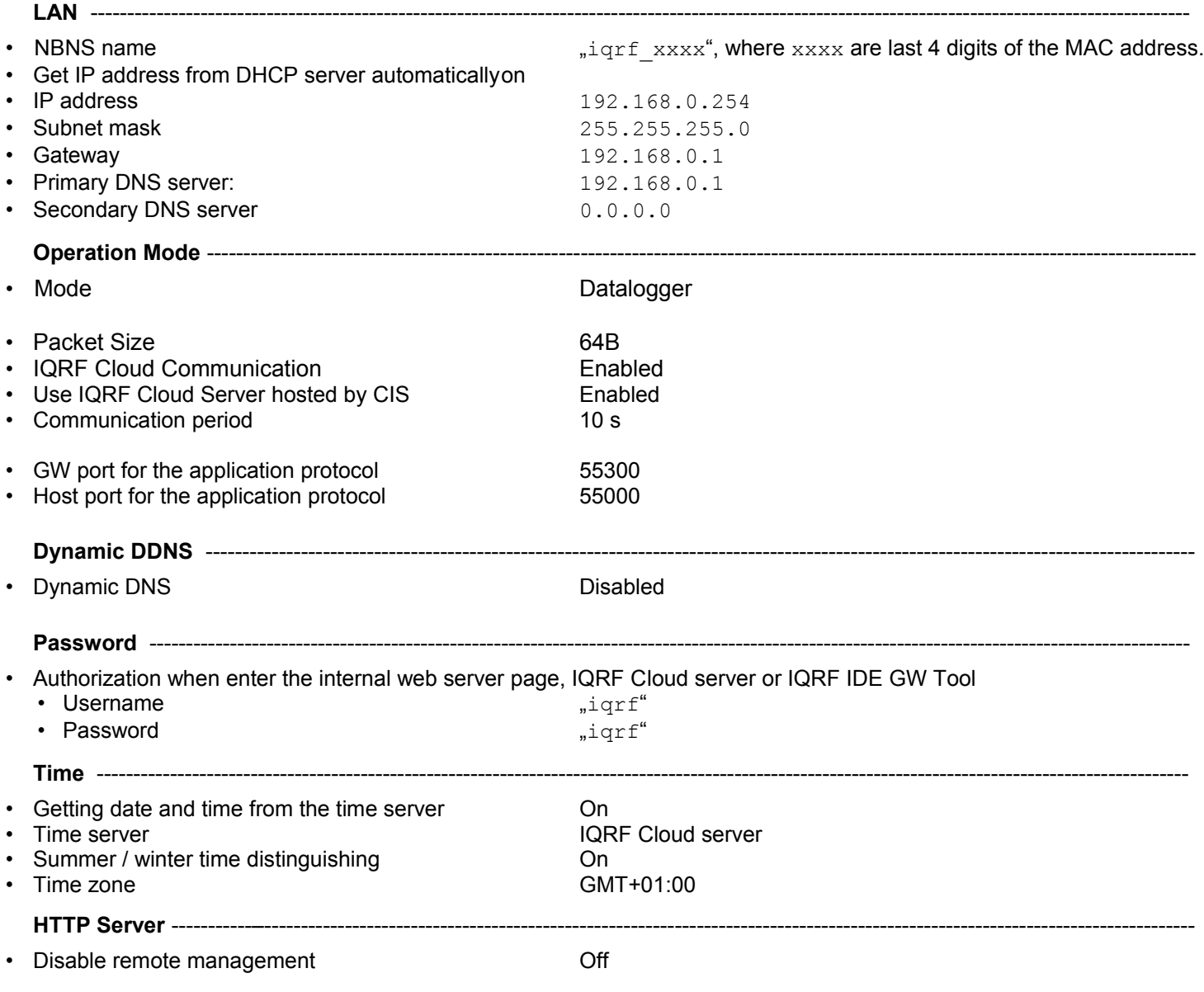

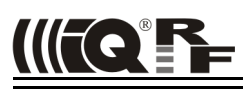

#### **First startup**

#### **Factory settings**

GW-ETH-02 is set from the factory as follows:

- User name iqrf
- Password iqrf
- Operation mode Datalogger
- **IQRF Cloud Contract Enabled**
- 
- IQRF Cloud hosting By CIS [\(https://cloud.iqrf.org\)](https://cloud.iqrf.org/)
- Communication period 10 s

This setting can be used to operate the GW with IQRF Cloud without any changes in configuration. But it is strictly recommended to change the GW password to avoid illegal access to GW data.

#### **Step by step guide**

To get familiar with GW-ETH-02A functionality, the GW can be used with DPA hardware profile in similar way as which is described in IQRF DPA Quick Start Guide:

- Follow this Guide, chapters 1 to 5.
- Use GW-ETH-02A instead of CK-USB-04(A)
- GW-ETH-02A is delivered with the GeneralHWP-Coordinator-STD-SPI plug-in uploaded in internal TR module. Thus, there is no need to upload any HWP plug-in.
- After LED control testing from IQRF IDE via USB according to chapter 5 mentioned above, test the same commands via Ethernet:
	- Disconnect the GW from IQRF IDE or go to IQRF IDE GW Tool.
	- Open the [https://cloud.iqf.org](https://cloud.iqf.org/) page in web browser

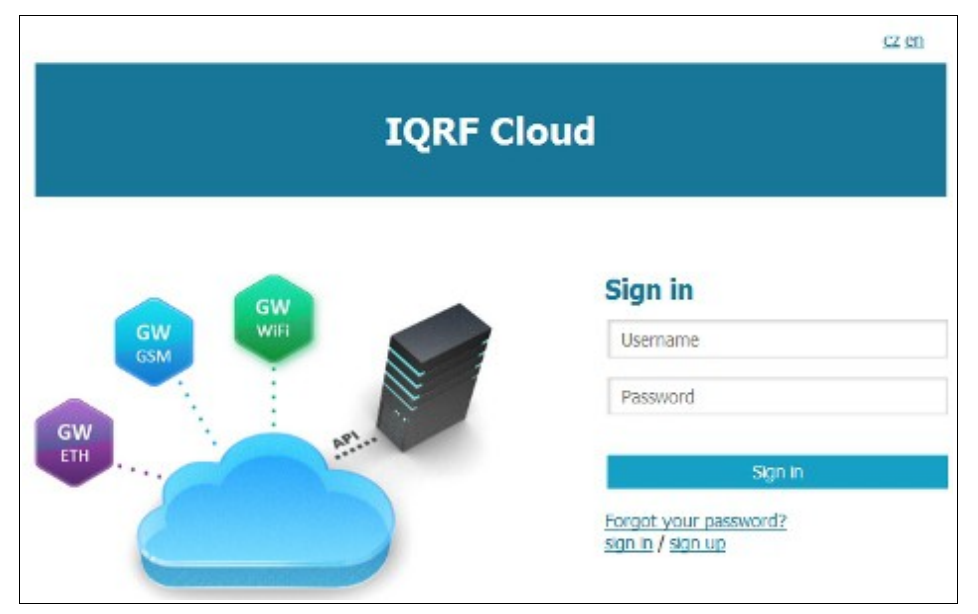

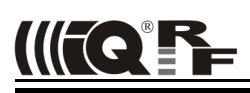

• Create your user account there and login to this

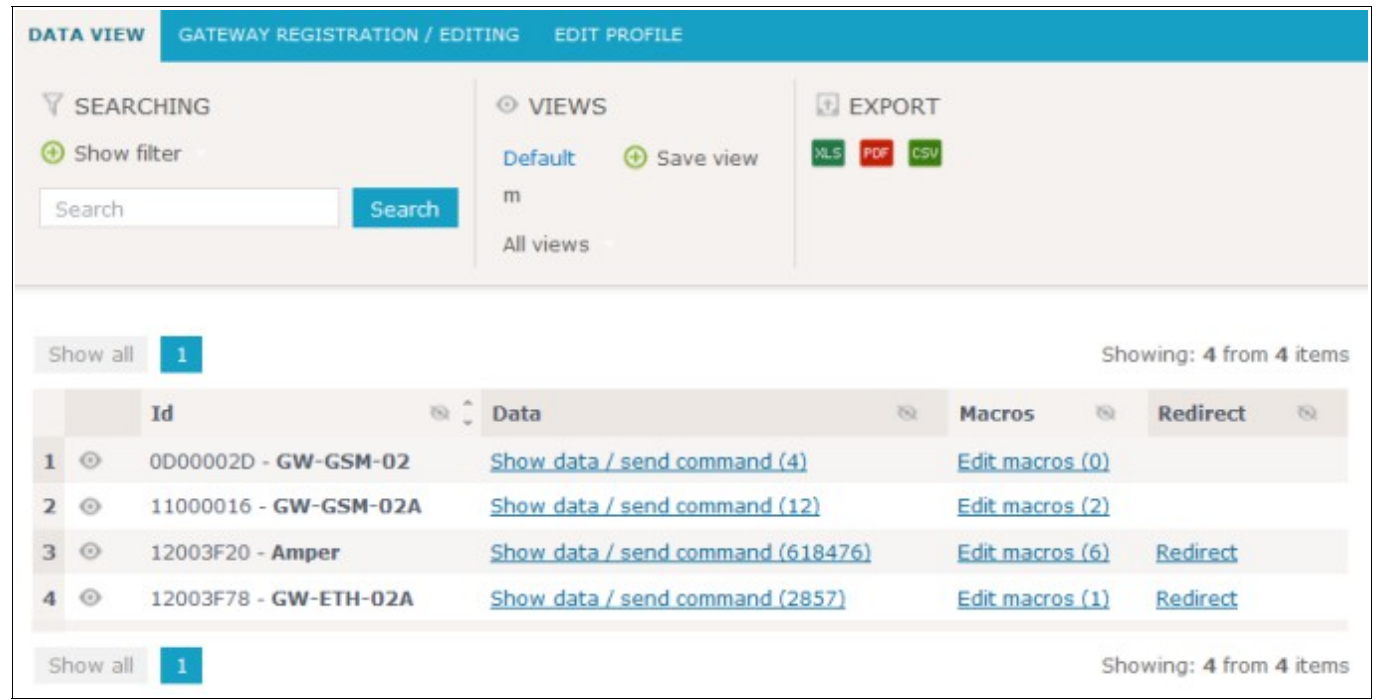

- Add the GW to the List of gateways assigned to your account by the *Add gateway* button. The GW ID and the password must be entered.
- Open the main page of the GW by clicking to the GW ID number
- Click the *Send data to IQRF* button. The window with predefined LED control commands opens.

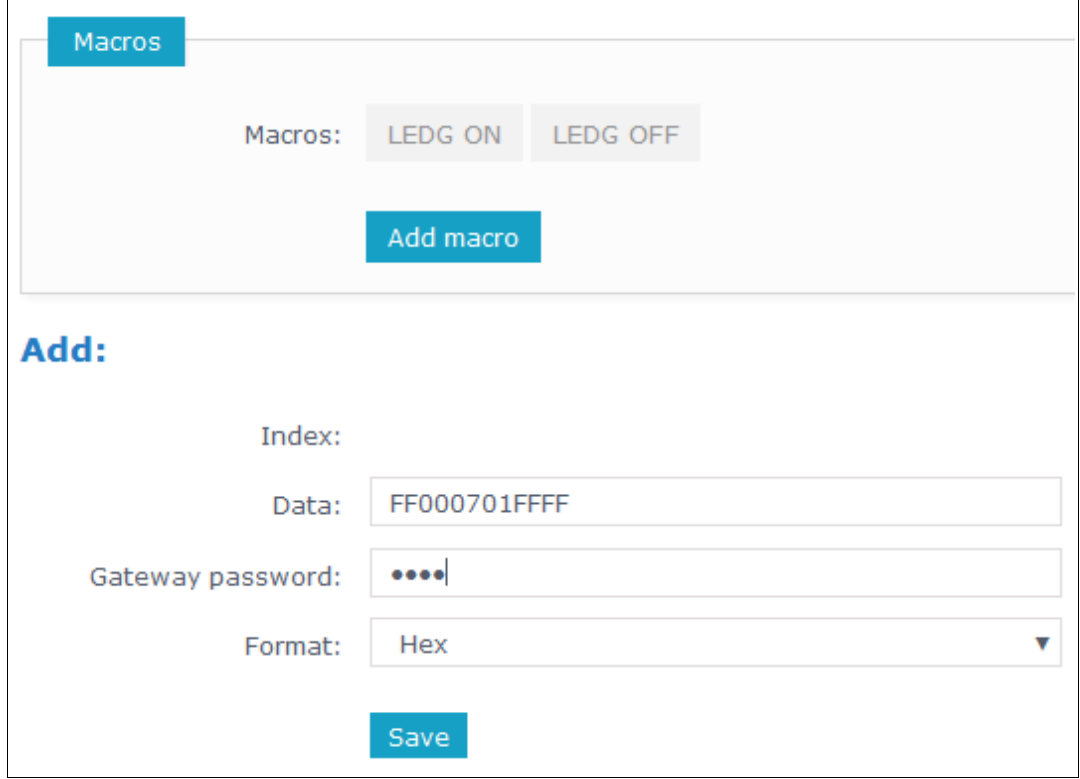

• Using the macros or by modification of commands in *IQRF Tx* field and the *Send* button you can control LEDs in individual or all nodes similarly as before (by using IQRF IDE).

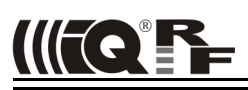

#### *Application protocol for UDP channel*

The communication is realized with the application protocol described below. It uses the transport protocol UDP according the OSI reference model. For establishing a connection it is necessary to know the UDP port where the GW is listening and its IP address or the NetBIOS name (Host Name).

GW answers and response to commands to any asking device. Asynchronous messages are sent to broadcast address until the communication is established. After communication establishing the messages are sent to address of the last communicating host. Thus, more hosts (e.g. servicing programs on more PCs) can communicate with the GW.

If the IP address or NetBIOS of the GW and the port number are known it is just possible to establish the connection. Otherwise the request for a GW identification can be sent to broadcast address (in a single LAN segment only – routers filter packets with broadcast addresses.) All GWs receiving this request will answer which allows to get actual IP address of given GW.

#### **Packet description**

The packet structure is the same for both communication directions:

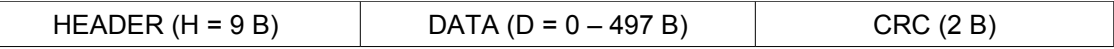

For receiving, GW checks:

- GW\_ADR validity see the packet header
- packet length must not be lower than HEADER + CRC
- packet length must not be higher than HEADER + DATA MAX + CRC
- CRC

#### **Header**

Packet header has a fixed length:

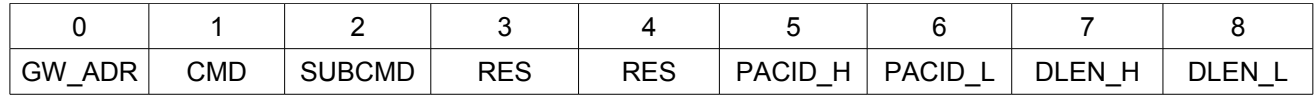

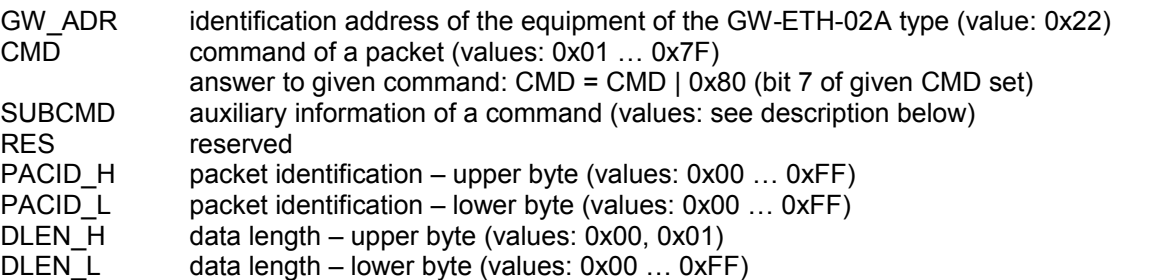

The packet identification (PACID) can be any number 0x0000 – 0xFFFF according to the host specification. The GW always copies this number to the answer to given packet.

#### **CRC**

The check part has a fixed length:

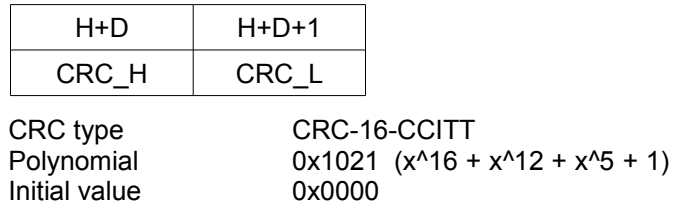

CRC is calculated from the HEADER and DATA parts.

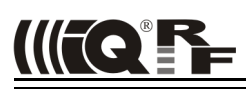

#### **Communication initiated by the host**

#### **Get GW identification**

Getting a GW identification. It is intended to identification of the GW which the connection is established with.

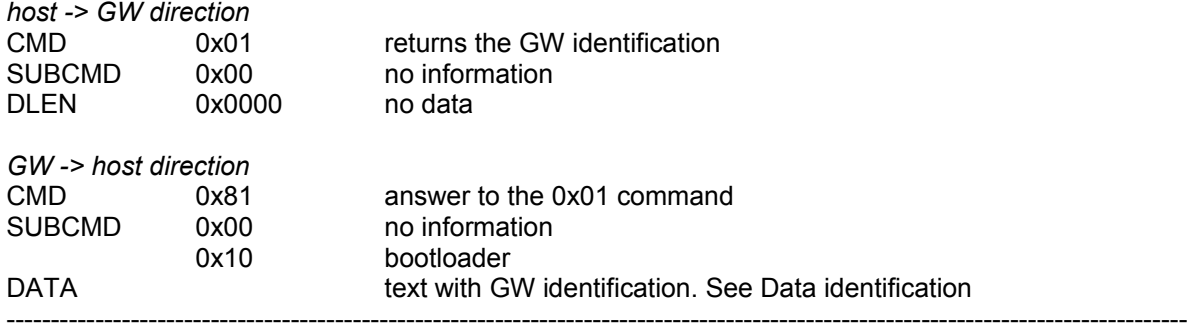

#### **Get GW status**

The GW returns the information about its state.

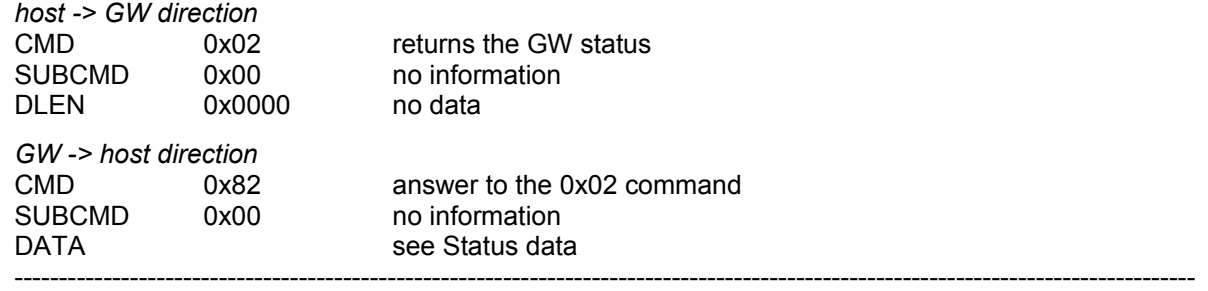

#### **Write data to TR module**

Data according the IQRF SPI protocol is written to the TR module. The answer is an acknowledge of writting to the module. If the answer is requested from the module it is sent with the actual command – see Communication initiated by the GW. According to GW configuration either just actual data or the whole packet is written.

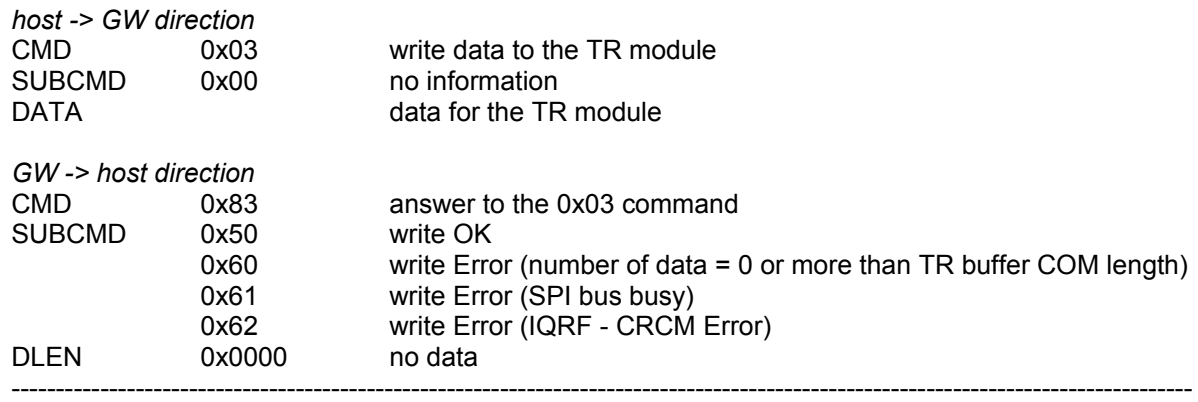

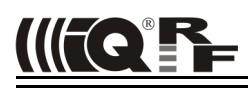

#### **Write to RTCC in GW**

Writing of time and date to the RTCC in GW

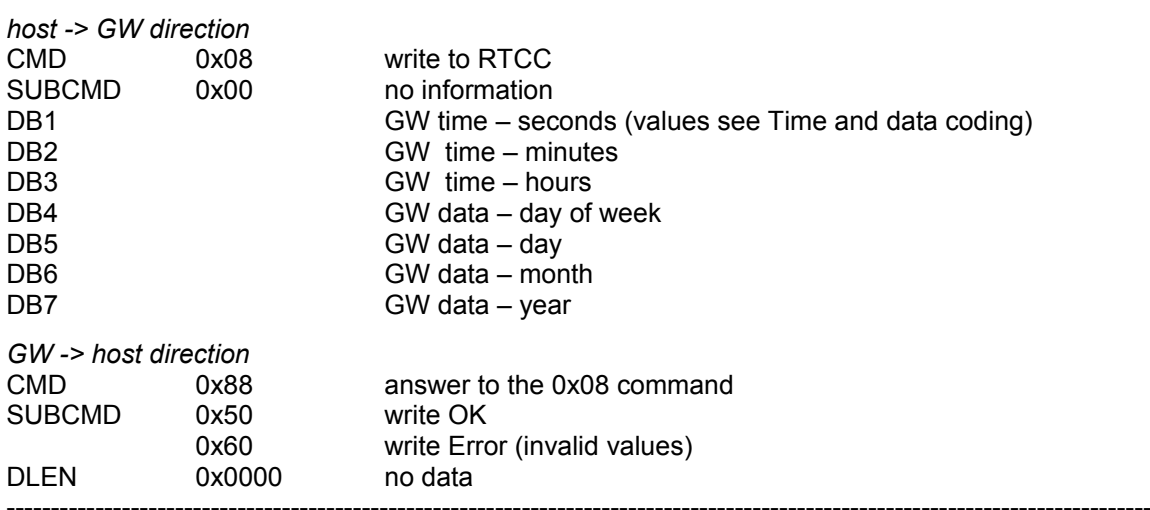

#### **Change autentization**

Changing of username and password for access to GW via www.

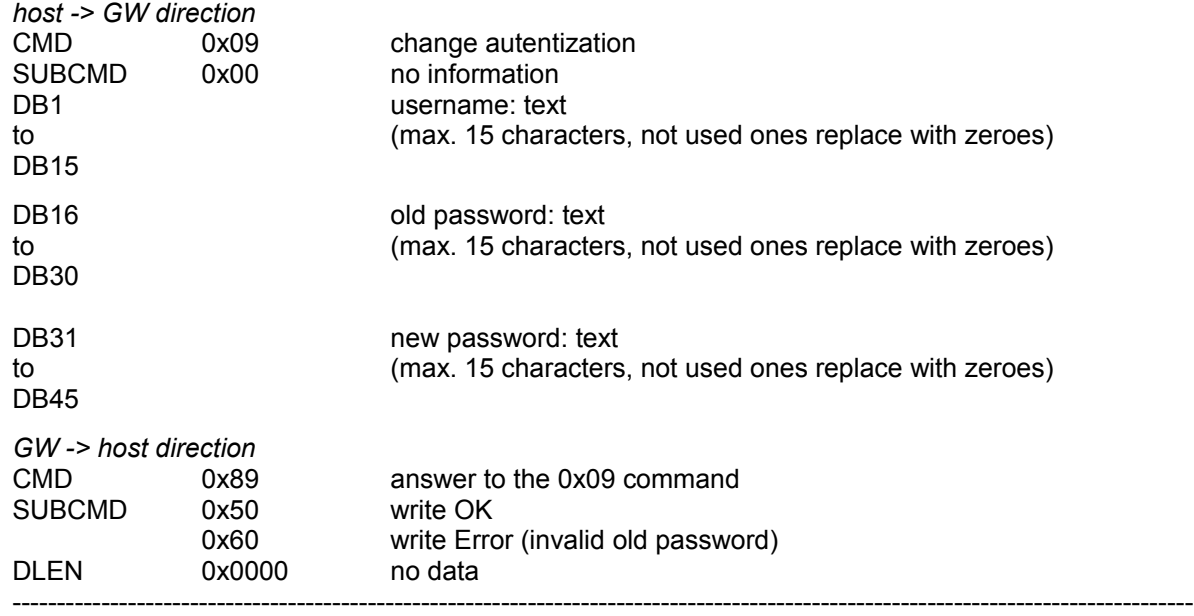

#### **Read TR Module Info in GW**

Getting information about the module in the GW

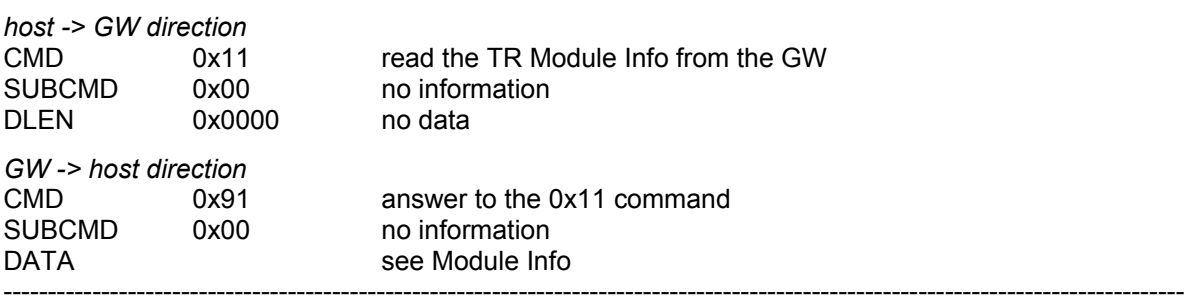

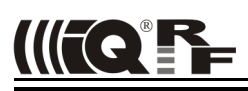

**Reset GW** (GW as well as the bootloader)

Remote GW reset (initialization).

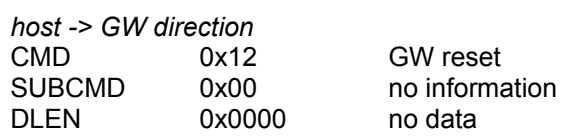

*GW -> host direction*

See Communication initiated by the GW – Sending the GW status message.

-------------------------------------------------------------------------------------------------------------------------------------

#### **TR module reset**

Remote reset of the TR module.

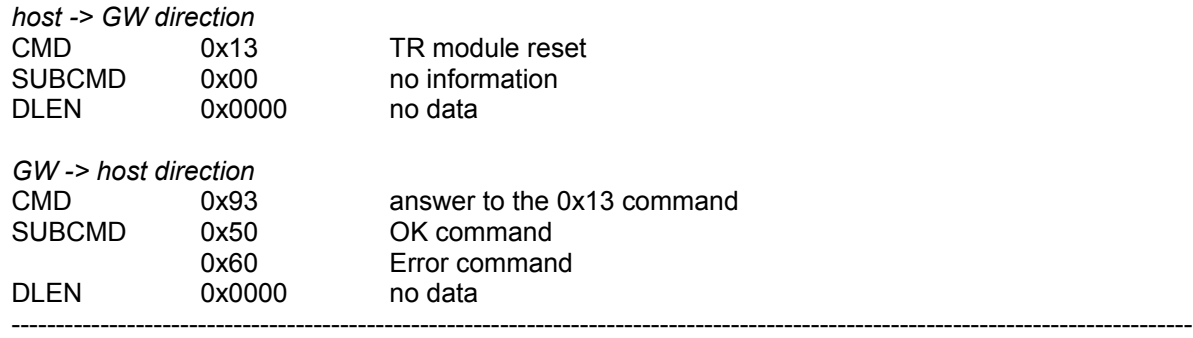

#### **Sending a command not implemented in GW**

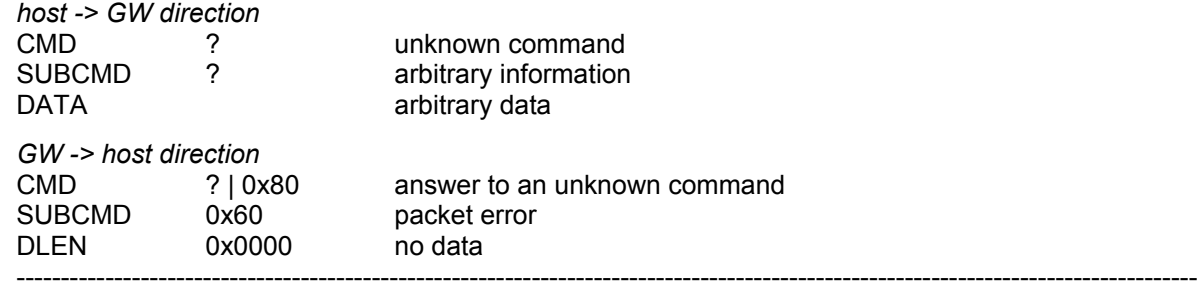

#### **Communication initiated by the GW** (asynchronous message)

#### **Send data from TR module**

Sends data from the TR module according to the IQRF SPI protocol. According to the settings either just actual data or the whole packet is send.

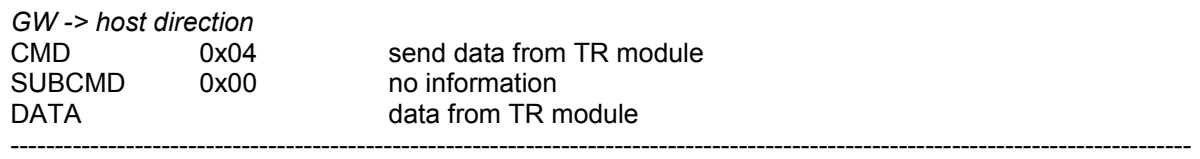

#### **Send GW status message**

It is a message from the GW about its state. The information is indicated by the SUBCMD byte.

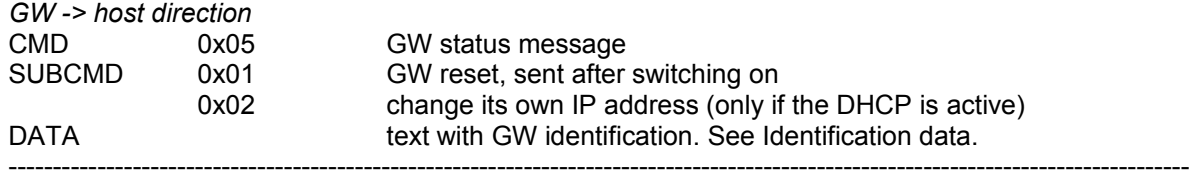

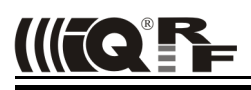

#### **Identification data**

Identification data consists of several texts separated by 0x0D 0x0A.

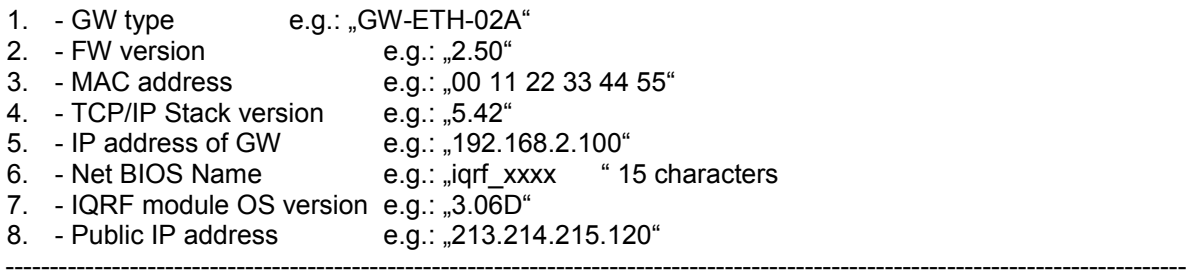

#### **Status data**

GW status data for the *Get GW status* command.

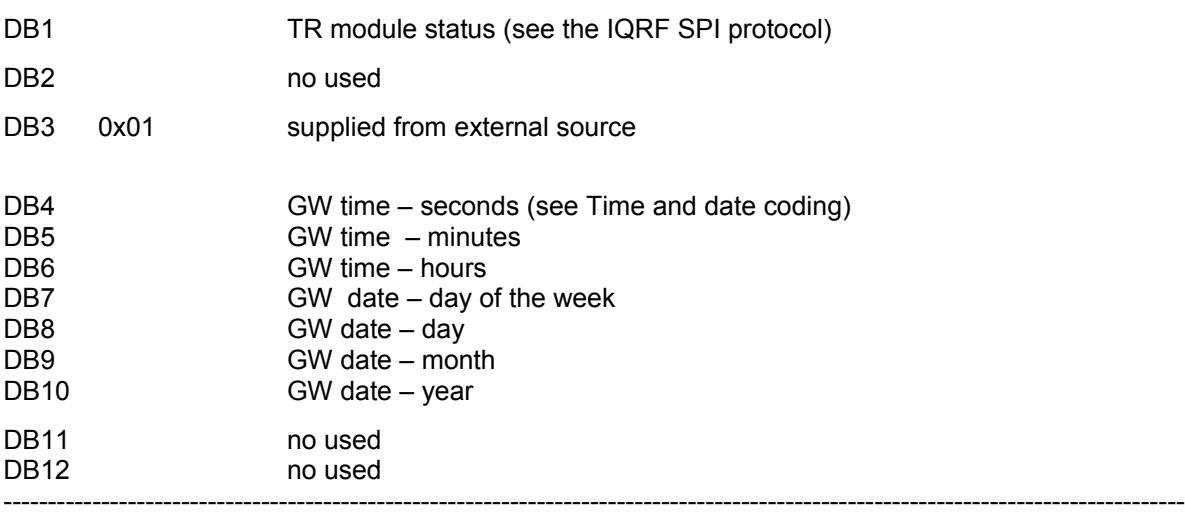

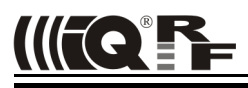

#### **Time zone coding**

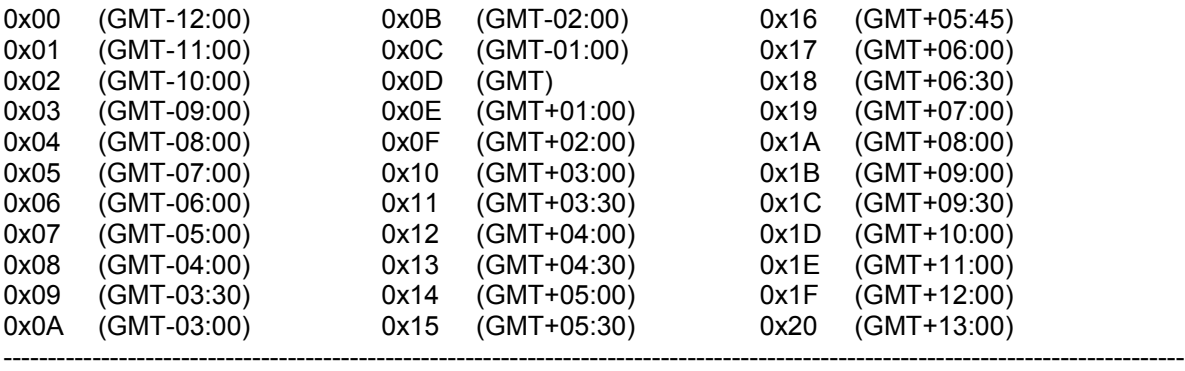

#### **Time and date coding**

For individual values the BCD code is used. The upper nibble (UN) menas tens and the lower nibble (LN) means units.

*Example (seconds):*  DB =  $0x53$  means  $53 s$ 

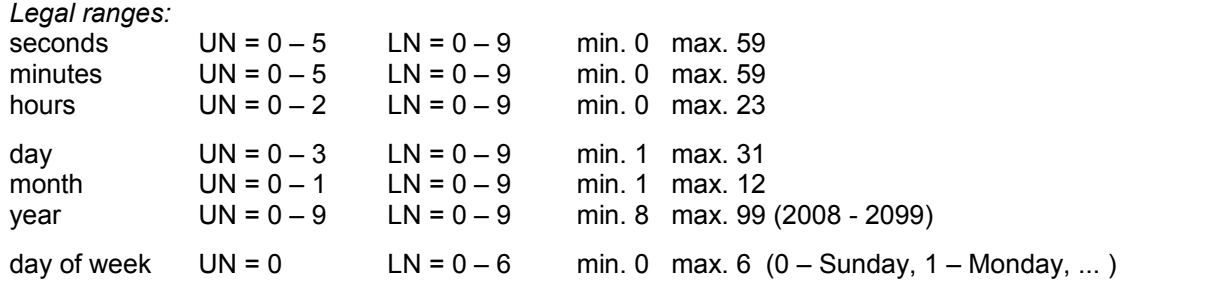

These ranges are checked during writting to the GW. If out of range the packet with SUBCMD = *write Error* is returned.

-------------------------------------------------------------------------------------------------------------------------------------

#### **Module Info data**

Information about the TR module in the GW. See IQRF OS Reference guide, function moduleInfo() for description.

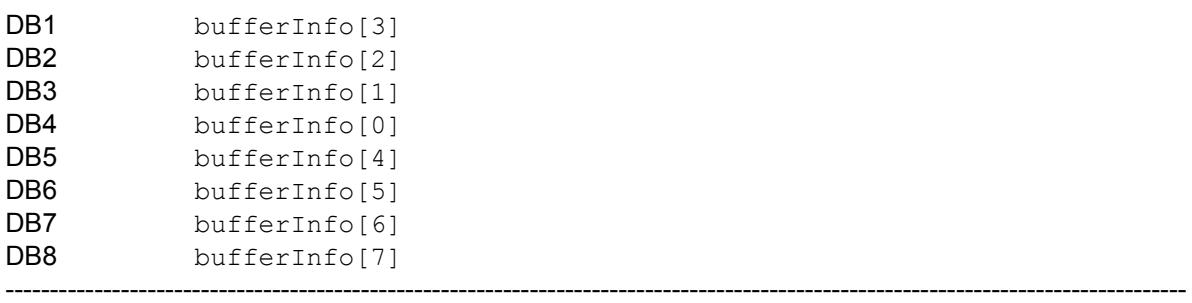

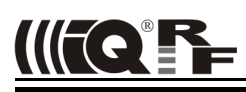

#### *IQRF DNS*

IQRF DNS server is provided by the MICRORISC s.r.o. and is intended as a replacement of the the Dynamic DNS server. It allows users a remote connection to an eqiupment (within Internet) without knowing current public IP address of the equipment. If the equipment is configured and local redirection is set properly, it is possible to use the IQRF DNS names instead of IP addesses of the equipment in web browsers - see the example below. The only thing what the user should know, is the MAC address of the equipment. In following explanation the MAC address 001FD5010203 and IP address 10.100.20.200 are used.

Registering the equipment in the IQRF DNS server database *http://www.iqrfdns.org/?IDIP=001FD5010203*

The GW-ETH-02A client sends this command automatically and regularly (if this is activated in the GW setup) which keeps a record of MAC address of the equipment and corresponding IP address (for remote GW connecting) in the server database. The server responds with public IP address which the command was sent from. Thus, the equipment finds out its public IP address in the format:

*Current IP Address: 10.100.20.200*

#### Request for IP address *http://www.iqrfdns.org/?IP=001FD5010203*

The http client of the GW-ETH Tool program sends this command to find out the IP address assigned to given MAC address in the server database. The server returns the result in the format:

*Requested IP Address: 10.100.20.200*

If the MAC address is not found in the database the server returns:

*IQRFDNS Message: Reguested device is not registered.*

#### Connection to the equipment - redirection *http://www.iqrfdns.org/?ID=001FD5010203*

The command is intended to be entered to the www browser for connection to www interface of the GW-ETH-02A. The server finds requested ID (MAC address) in the database and redirects it to assigned IP address. The GW must have set and activated the IQRF DNS server as the DDNS.

If requested ID is not found the server returns:

*IQRFDNS Message: Reguested device is not registered.*

If there is no answer from the GW after redirection the server returns:

*IQRFDNS Message: Device is not responding. It is either offline or its IP address has changed. Try it again after xx:xx min.*

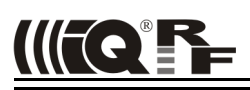

#### *Firmware upgrade / Bootloader*

GW-ETH-02A has the bootloader implemented to upgrade the FW by a new version released by the IQRF manufacturer (qweth.hex file). There are two ways for FW upgrade:

- Store the gweth, hex file to the SD card using the internal web server (via Ethernet). Then the GW performs reset automatically. See chapter *FW upgrade* above.
- Store the gweth.hex file to the SD card (in the root directory)externally (e.g. from PC using an SD card reader), insert the card into the GW and reset the GW.

After the reset the upgrade procedure starts.

- If the upgrade is completed, the GW will then be started with the new FW version. To make sure that the upgrade passed successfully, check the current FW version e.g. via the internal web server.
- If the upgrade fails during the *FW checking* phase, the GW will then be started with the original FW version.
- If the upgrade fails during the *FW writing* phase, neither the original nor the new firmware is ready and the GW stays in the *Start-up* phase. Then, recovery is possible only by FW upgrade from SD card. The user should restore the gweth.hex file on the SD card before starting the recovery.

See chapter *LED indication* (*Firmware upgrade* and *Run operation*) for possible states.

#### *Appendix 1 – LED indication*

#### **Run operation**

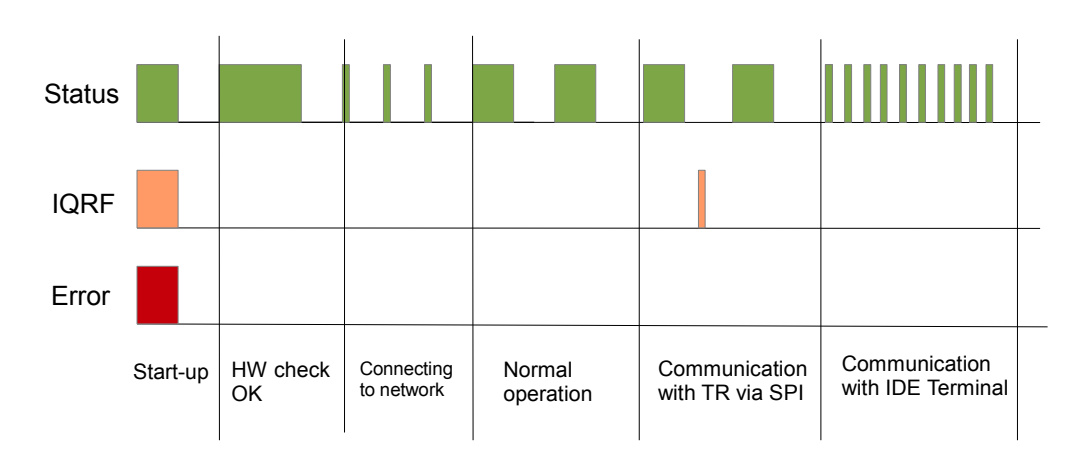

- When the gateway is started-up all LEDs are on for 1 s.
- If the GW is switchwed on by connecting the USB cable to PC with IQRF IDE running, the GW detection by IDE takes about 5 s.
- After the start up the gateway performs a check of its hardware. If there is no problem in HW, the green LED is on for 2 s.
- After HW check, the gateway is connecting to Ethernet/LAN (and to Cloud server, if enabled). This is indicated by short flashing of green LED, 100 ms on / 1 s off.
- When the GW is successfully connected the green LED flashes 500 ms on / 500ms off. The GW works in normal mode.
- When the gateway is connected to IQRF IDE Terminal, the communication over Ethernet is disabled (SPI communication is forwarded to the Terminal but not to the Cloud). This mode is indicated by short flashes of green LED, 100 ms on / 100 ms off.
- When the GW is connected to IQRF IDE GW Tool, the communication via Ethernet is not limited. The GW works in normal mode.
- When the GW communicates with TR module, orange LED flashes for 10 ms.

#### **Start-up errors**

After the start-up the GW performs hardware check. If there is a critical error prohibiting basic functionality, the GW goes to error state, see below. This is indicated by red LED permanently on.

#### **Run errors**

If the gateway is at least partially operable or if an error occurs during its operation it continues the execution and indicates the run error.

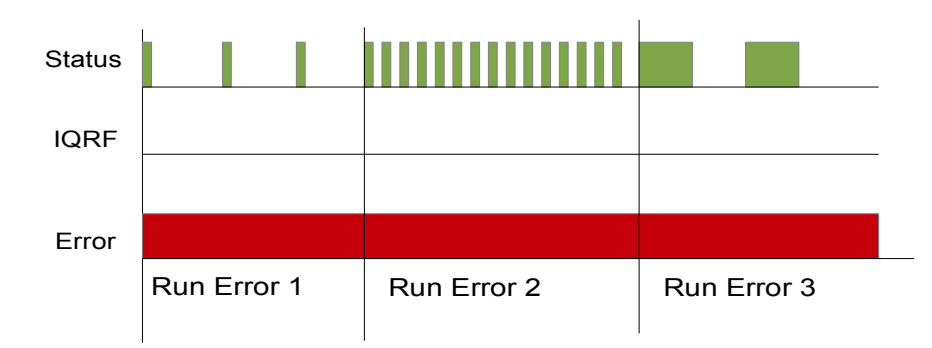

During run error red LED is continuously on. Green LED flashes with the specific duty:

- Run error 1 10 ms on, 1 s off
- Run error 2 100 ms on, 100ms of
- Run error 3 500 ms on, 500 ms off

#### **Run error 1**

- Ethernet start error Ethernet interface fatal error
- Ethernet service error Some of Ethernet services failed
- 
- Connection error Connection with IQRF Cloud server failed (in the Datalogger mode only)
- Registration error **Registration to IQRF Cloud server failed (in the Datalogger mode only)**
- Upload error **Error when uploading data to IQRF Cloud server (in the Datalogger mode only)** • Download error **Error when downloading data from IQRF Cloud server (in the Datalogger mode only)**
- When the gateway indicates Run error 1, it is not able to communicate with the Cloud server due to one of previous reasons, but it is still possible to receive and save data from IQRF side. To detect the Run error 1 type, the gateway must be connected to IQRF IDE with the Status tab opened where the error type can be read.

#### **Run error 2**

• IQRF SPI error IQRF TR module is not responding.

When the gateway signalize Run error 2, it is not able to communicate with the IQRF side, nevertheless the communication with IQRF Cloud server not affected

#### **Run error 3**

• SD card error

#### **Factory setting and turning the GW off**

To restore the setting from the factory or to switch the GW off, the following procedure should be applied:

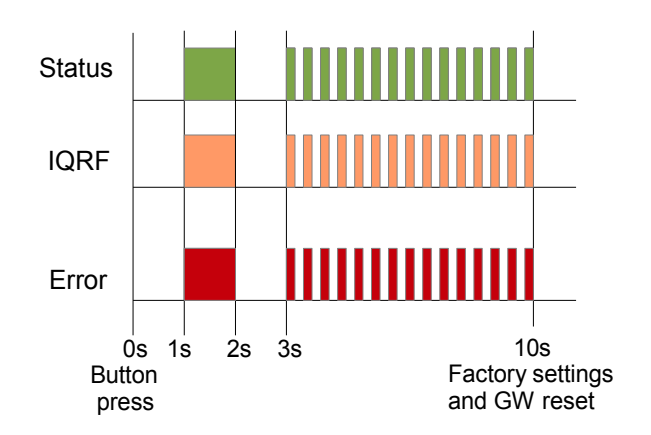

#### **Factory settings**

- At Time = 0 The user is pressing and holding the button.
- At Time =  $1$  to  $2 \text{ s}$  All LEDs are on.
- At Time =  $2$  to  $3 \text{ s}$  All LEDs are off.
- At Time = 3 s to 10 s All LEDs flashing 100 ms on, 100 ms .
- At Time = 10 s All LEDs are off, the GW factory setting is restored and the GW is reset.

#### **Turning off**

- If the button was released at time 0 s to 1 s, this procedure is canceled and the GW returns to run mode.
- If the button was released at time 1 s to 10 s, the GW is turned off.

#### **Firmware upgrade**

In the first step the stored hex file is checking for errors. If no errors occur the content of the hex files is written to the main MCU. Both of these events are indicated by 20 Hz synchronous flashing of all LEDs. If the hex file checking fails, the GW will be started with the original FW version. If the hex file writing is successful, the GW will be started with the new FW version.

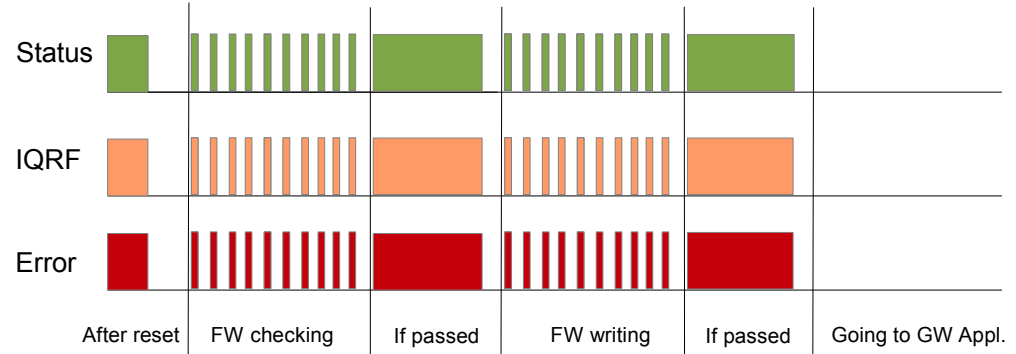

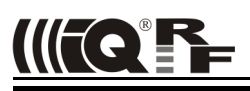

#### *Product information*

#### **Pack list**

- GW-ETH-02A gateway
- Battery CR2032 inside
- TR module DCTR-72DA or DCTR-52DA inside, with GeneralHWP-Coordinator-STD-SPI hardware profile uploaded
- Power source TY-A6 (5V DC, 500 mA, with USB connector, compatible with cable CAB-USBABMICRO)
- MicroUSB cable CAB-USBABMICRO
- Ethernet cable, standard with RJ-45 8-pin connectors
- SD card

#### **Ordering code**

- GW-ETH-02A (72D) IQRF Ethernet gateway, DCTR-72DA inside<br>• GW-ETH-02A (52D) IQRF Ethernet gateway, DCTR-52DA inside
- IQRF Ethernet gateway, DCTR-52DA inside

#### **Firmware history**

• v2.73 First release

#### **Document history**

- 150930 For firmware v2.73 and IQRF Cloud provided by CIS.
- 141219 For firmware v2.51.
- 141203 First release for firmware v2.50.

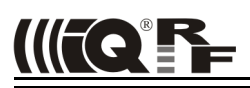

 $\epsilon$ 

## Sales and Service

#### **Corporate office**

MICRORISC s.r.o., Prumyslova 1275, 506 01 Jicin, Czech Republic, EU Tel: +420 493 538 125, Fax: +420 493 538 126, [www.microrisc.com](http://www.microrisc.com/)

#### **Partners and distribution**

[Please visit www.iqrf.org/partners](http://www.microrisc.com/)

**Quality management**

*ISO 9001 : 2009 certified*

*Complies with directives 2011/65/EU (RoHS) and 2012/19/EU (WEEE).*

#### **Trademarks**

*The IQRF name and logo and MICRORISC name are registered trademarks of MICRORISC s.r.o. PIC, SPI, Microchip and all other trademarks mentioned herein are property of their respective owners.*

#### **Legal**

*All information contained in this publication is intended through suggestion only and may be superseded by updates without prior notice. No representation or warranty is given and no liability is assumed by MICRORISC s.r.o. with respect to the accuracy or use of such information.*

*Without written permission it is not allowed to copy or reproduce this information, even partially.* 

*No licenses are conveyed, implicitly or otherwise, under any intellectual property rights.*

*The IQRF® products utilize several patents (CZ, EU, US)*

### **On-line support: support@iqrf.org**

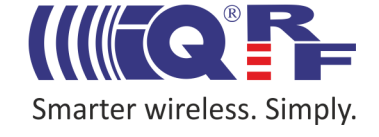